#### www.planet.com.tw

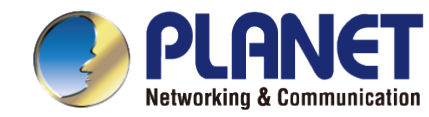

#### **PLANET UNI-NMS-LITE Software Installation Guide & Quick User Guide**

**Universal Network Management Software**

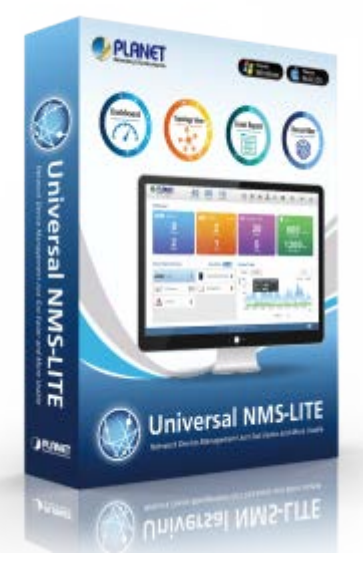

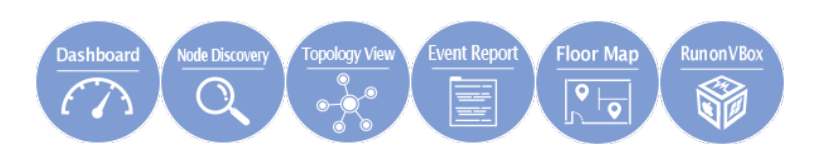

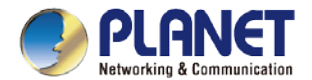

### **Sections**

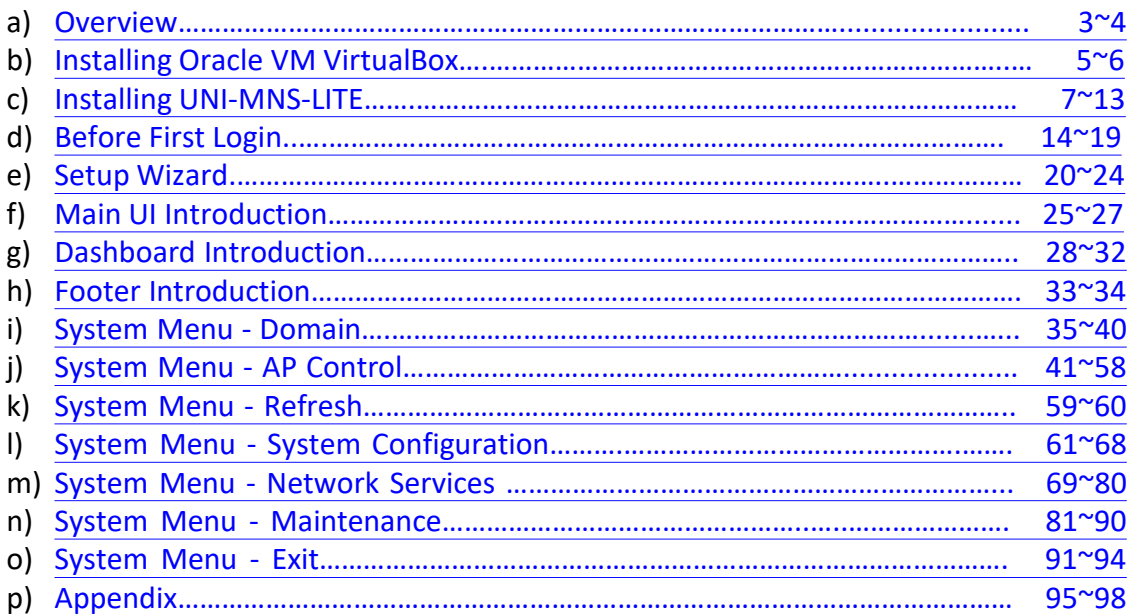

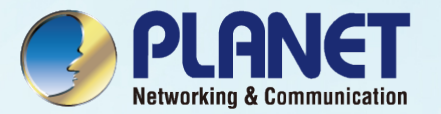

## <span id="page-2-0"></span>**OVERVIEW**

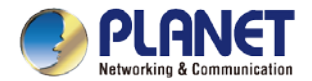

4

### **Overview**

#### **Main Features:**

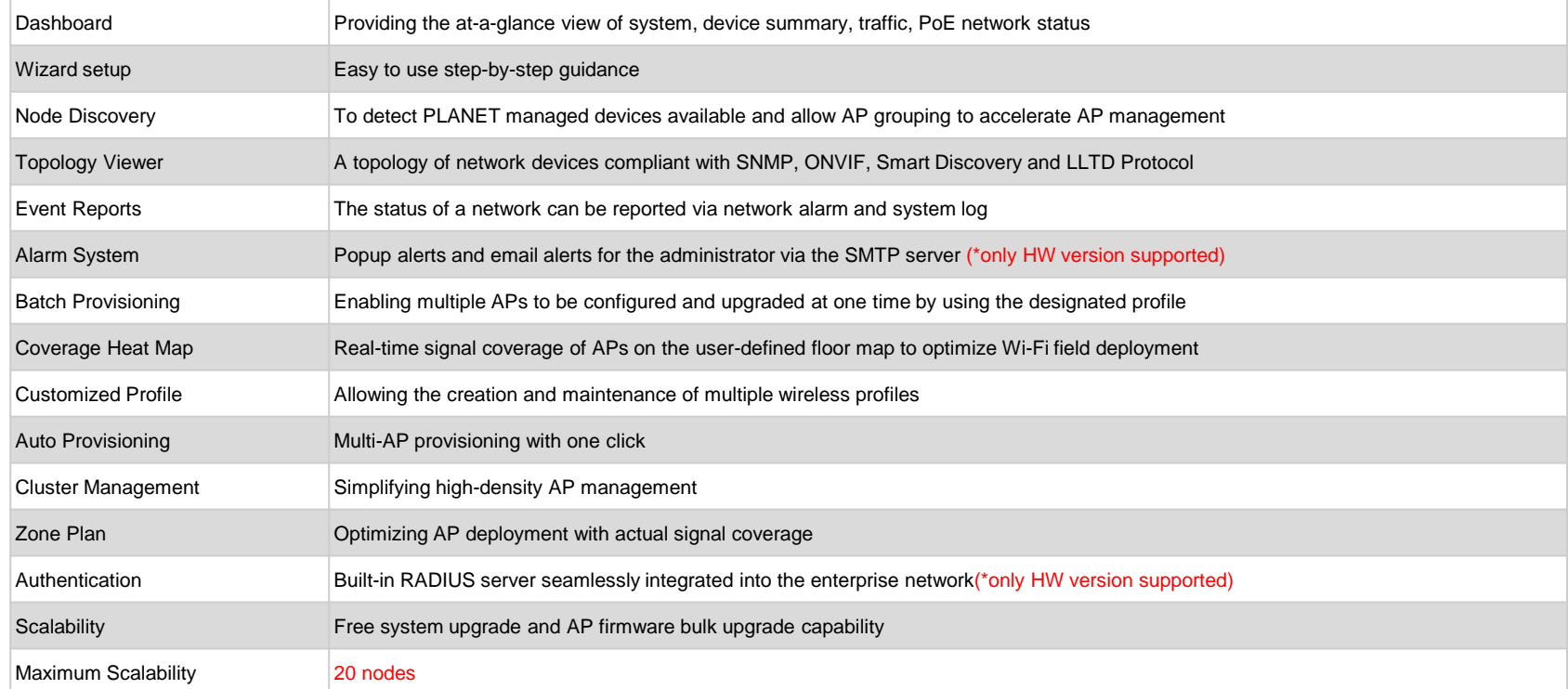

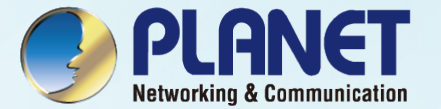

## <span id="page-4-0"></span>Installing Oracle VM VirtualBox

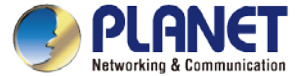

#### **Installing Oracle VM VirtualBox**

◆ Download the Oracle VM VirtualBox from Internet to install by clicking the link below:

https://www.oracle.com/virtualization/technologies/vm/downloads/virtualbox-downloads.html

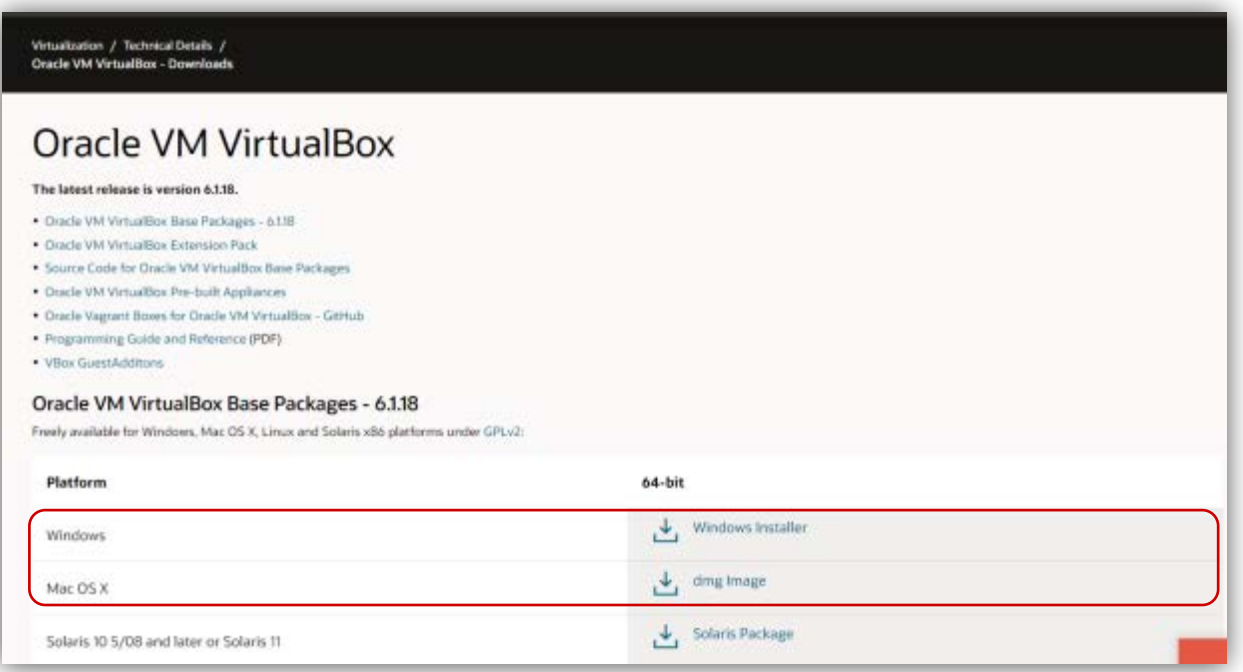

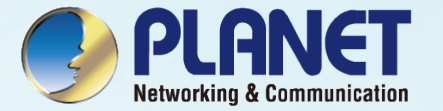

# <span id="page-6-0"></span>Installing UNI-MNS-LITE

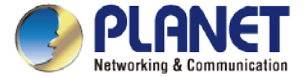

### **Installing UNI-MNS-LITE**

Select items from the menu to download UNI-NMS-LITE (UNI-NMS-LITE\_v1.0b210226.ova.zip). Download Link:

[ftp://wireless:ba7qsc6@ftp.planet.com.tw/Public//UNI-NMS/UNI-NMS-Lite\\_v1.0b210426.zip](ftp://wireless:ba7qsc6@ftp.planet.com.tw/Public/UNI-NMS/UNI-NMS-Lite_v1.0b210426.zip)

※ If the file cannot be downloaded in the Chrome browser, try IE.

- **1. Press or copy link address**
- **2. Paste address to IE URL field**
- **3. Save file to folder.**

[1.0b210426.zip] ftp://wireless:ba7qsc6@ftp.planet.com.tw/Public/UNI-NMS/UNI-NMS-Lite\_v1.0b210426.zip

Do you want to open or save UNI-NMS-Lite\_v1.0b210426.zip (976 MB) from ftp.planet.com.tw?

Save Open  $\vert \cdot \vert$ Cancel

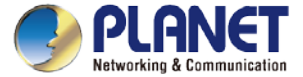

### **Importing UNI-NMS Software**

- Double-click "UNI-NMS-LITE\_v1.0b210226.ova" to import (or import it through the VM VirtualBox Manager).
- **Select**
- Generate new MAC…
- Uncheck the following items if existed.

 $0.97$  GB

 $\sqrt{ }$  Import hard drives as VDI

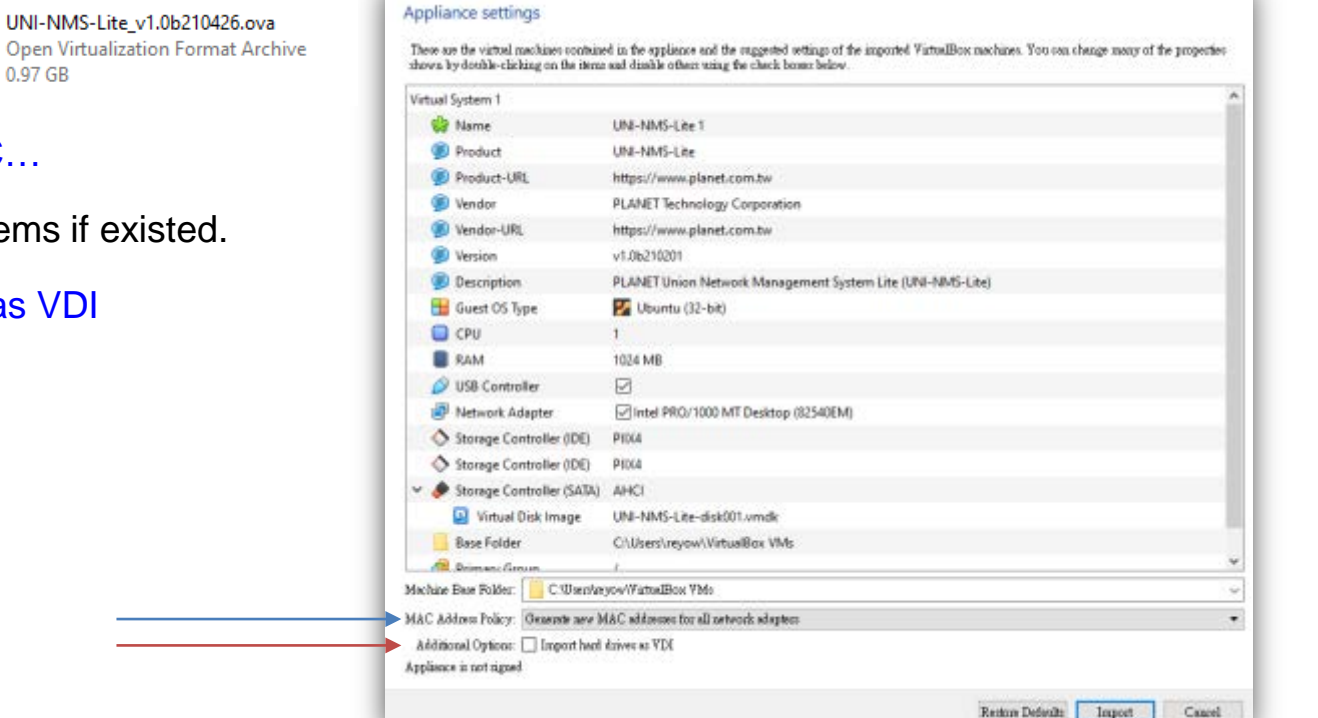

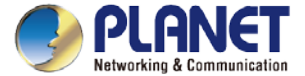

#### **How to Set Up the Software**

- **EXAMPLE Right-click "UNI-NMS-LITE".**
- ◆ Select "Create Shortcut on Desktop".

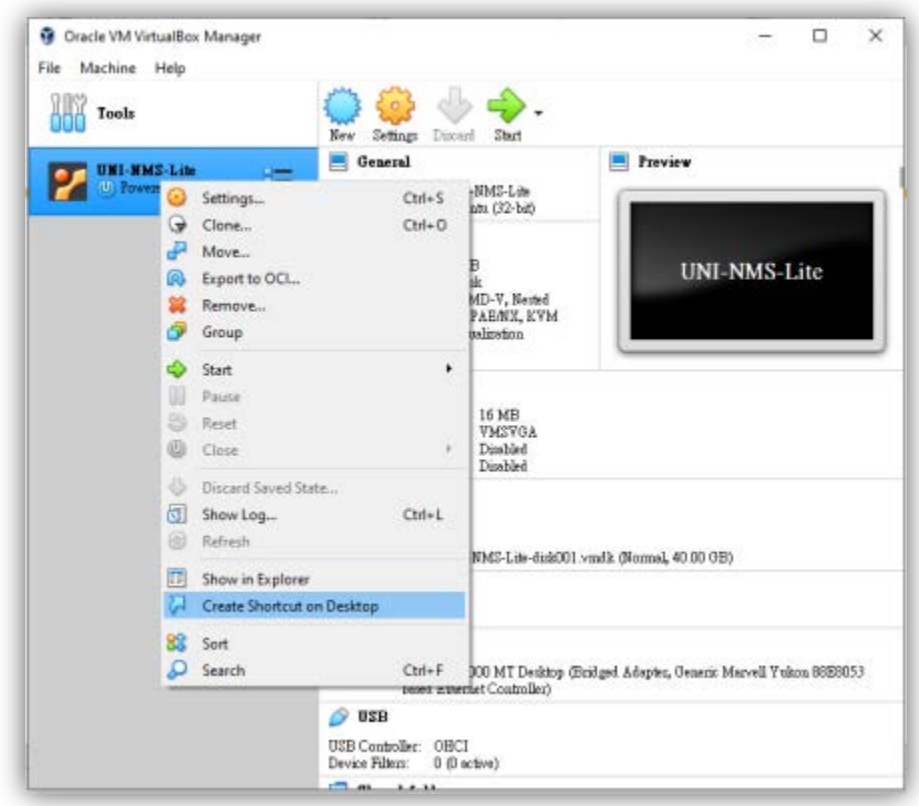

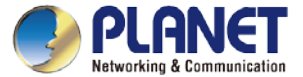

### **Setting Up VM Network Adapter**

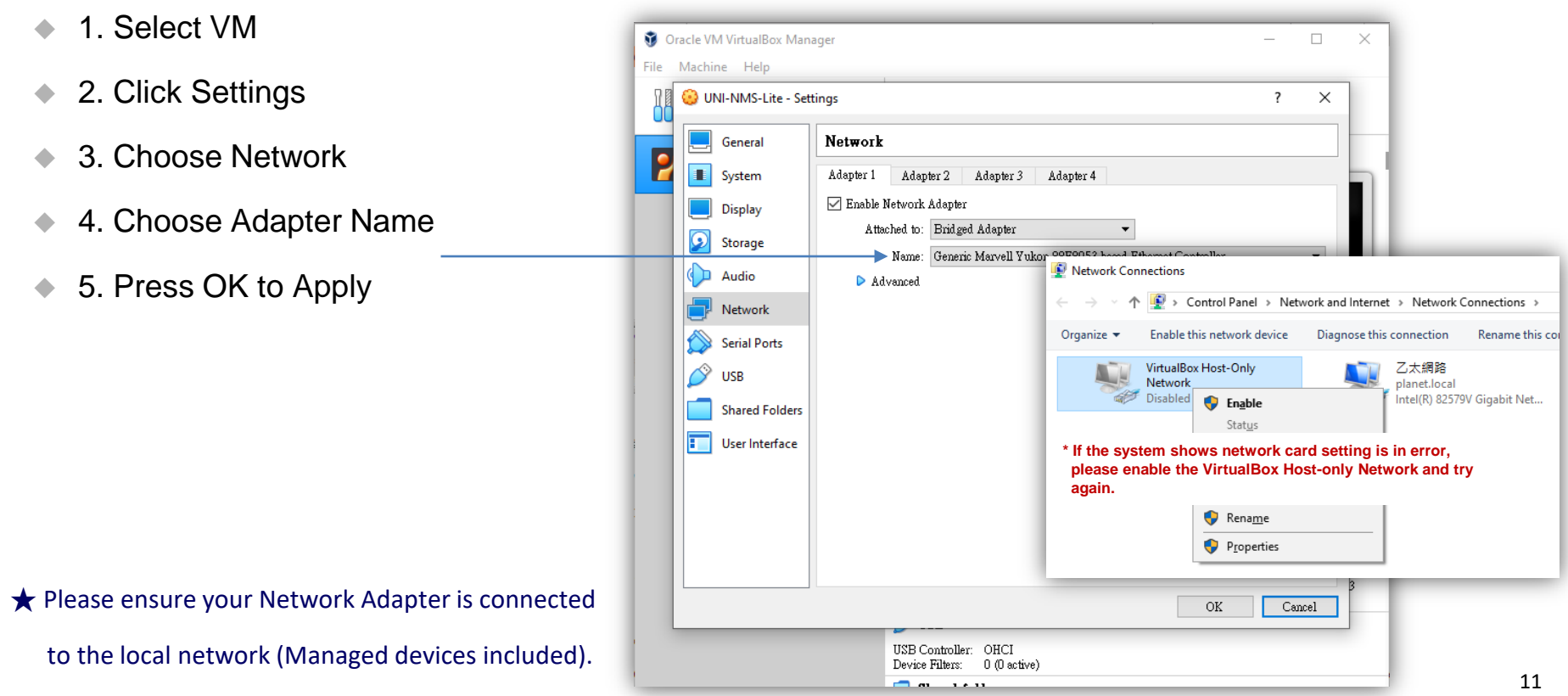

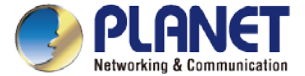

#### **Running UNI-NMS Application**

- ◆ Select the UNI-NMS-LITE VM.
- Press "Start" to run the UNI-NMS-LITE.

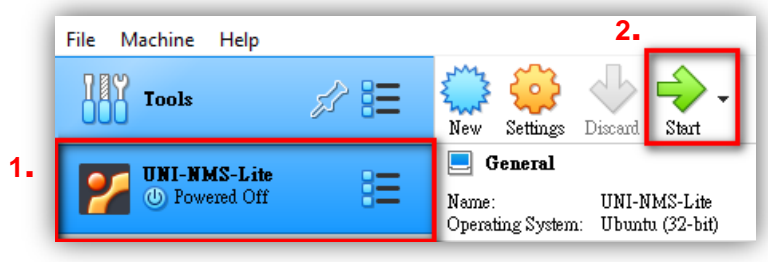

**\*Press the setting button to define the General Name of VM.**

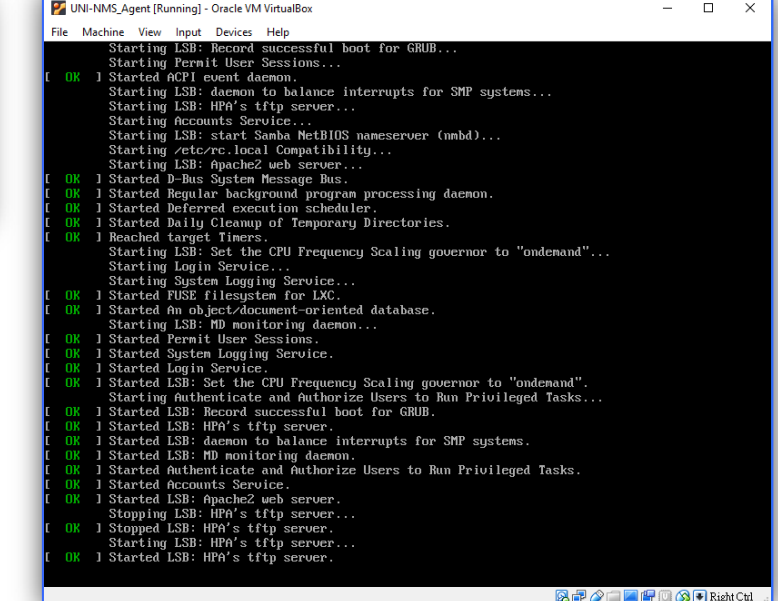

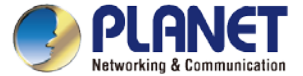

### **Running UNI-NMS Application**

 When the "UNI-NMS-LITE login" appears, please enter user login account "adminuser", and password "adminuser".

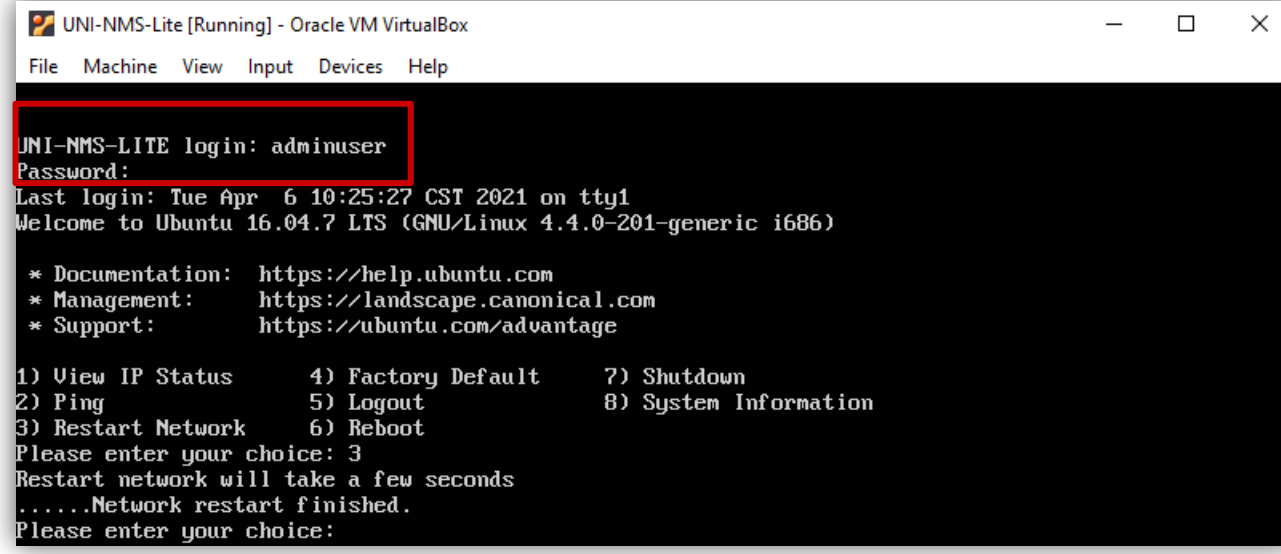

 When the "preferred command" appears, please enter "No.3" to restart network command. (It will be necessary if you cannot be connected to UNI-NMS-LIET Web UI.)

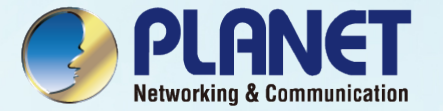

## <span id="page-13-0"></span>BEFORE FIRST LOGIN

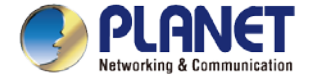

### **Device Setting**

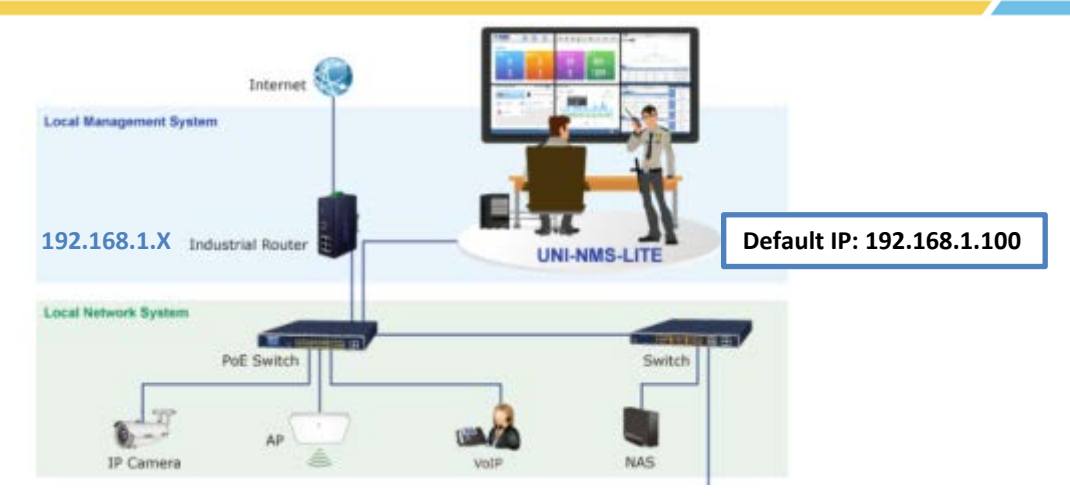

Switch: Log in to the Switch's Web User Interface and refer to the picture below to enable the SNMP, LLDP and Remote Management as shown in Figures 1, 2 and 3.

AP: Log in to the AP's Web User Interface and refer to Figure 3 below to configure the AP to "Managed AP". Then, click "Apply Change". To support SNMP AP, enable the SNMP function.

**IP Cam:** The ONVIF function is enabled by default.

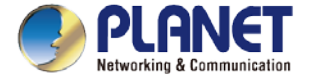

#### **Device Setting - Switch**

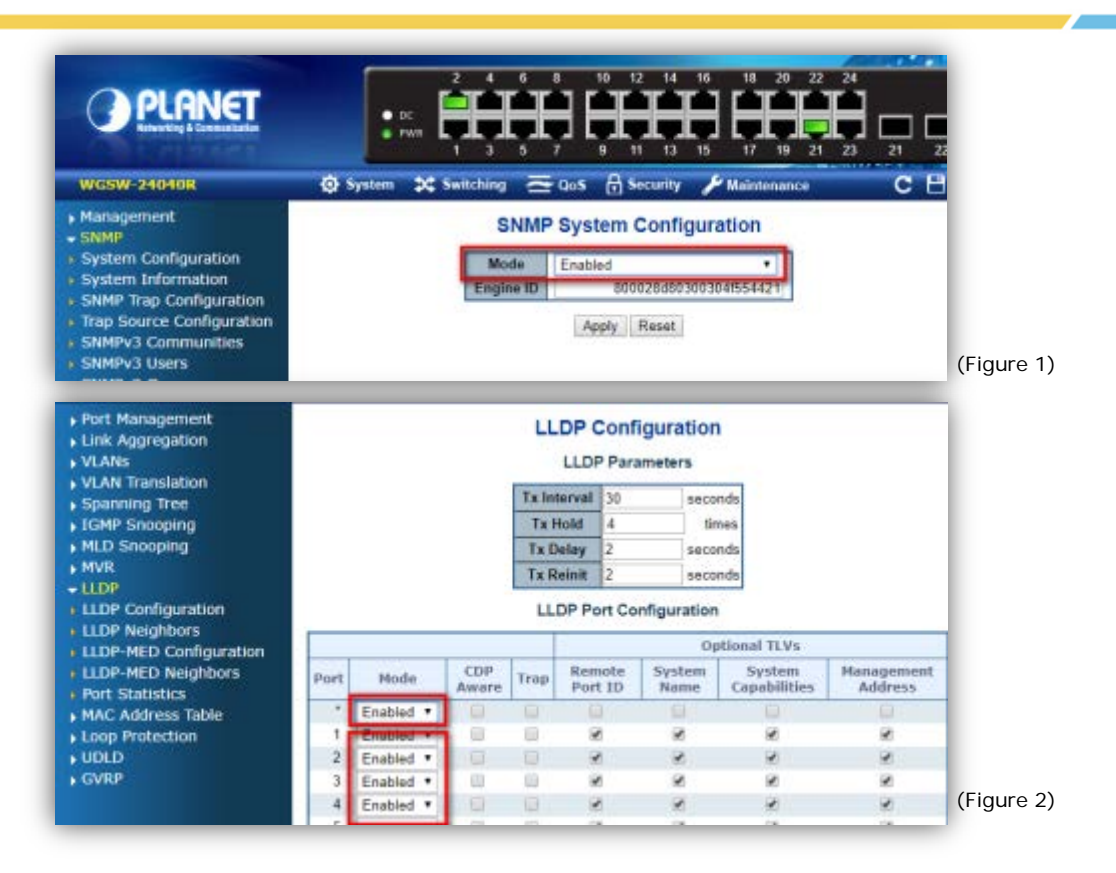

16

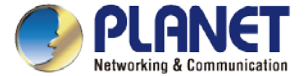

#### **Device Setting – Switch/Router**

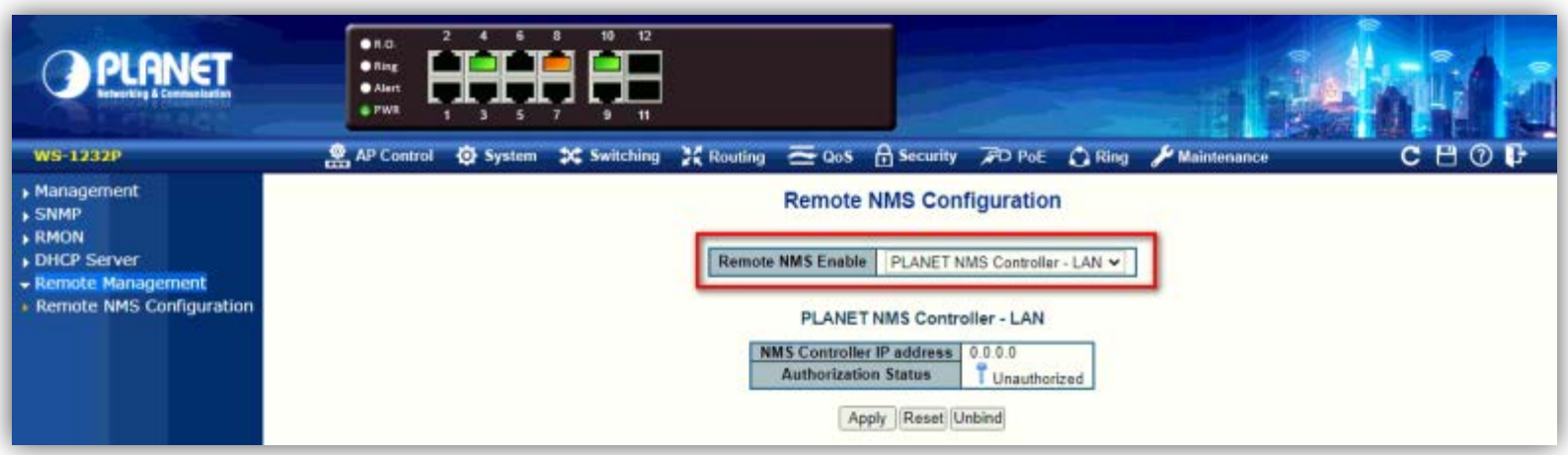

(Figure 3)

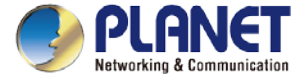

### **Remote Logging in NMS**

- ◆ Open Chrome/Firefox to log in the NMS. (Default IP: https://192.168.1.100:8888)
- Please use Chrome/Firefox to get fully supported. (UI Resolution 1280 x 768)

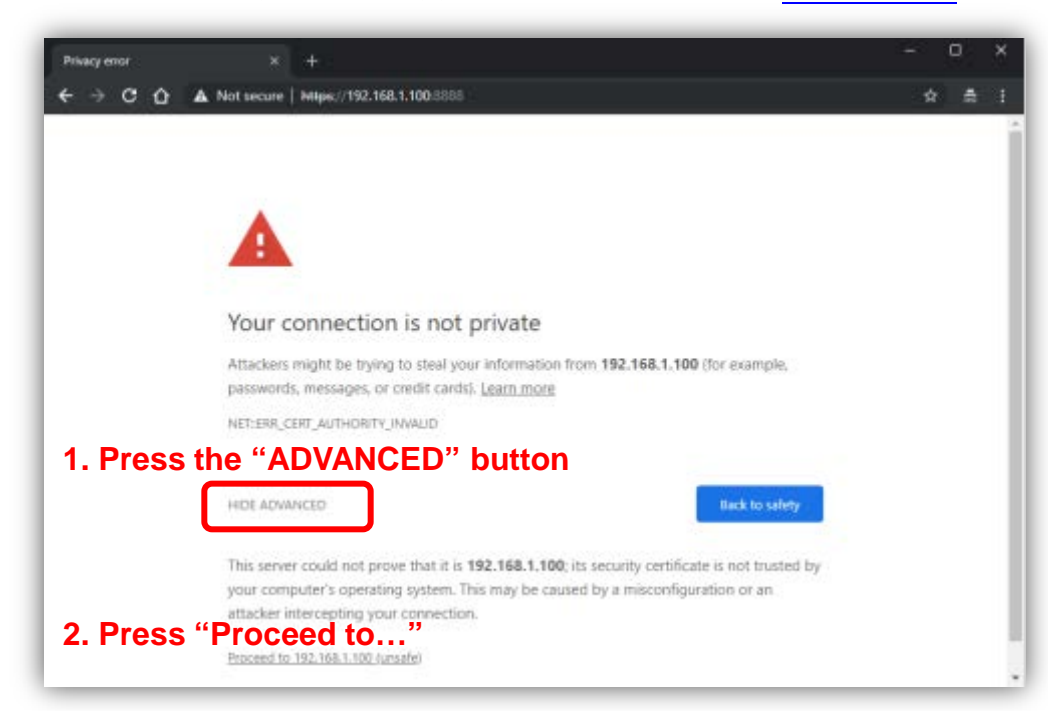

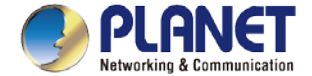

## **Logging in NMS**

- ◆ Username: admin
- ◆ Password: admin

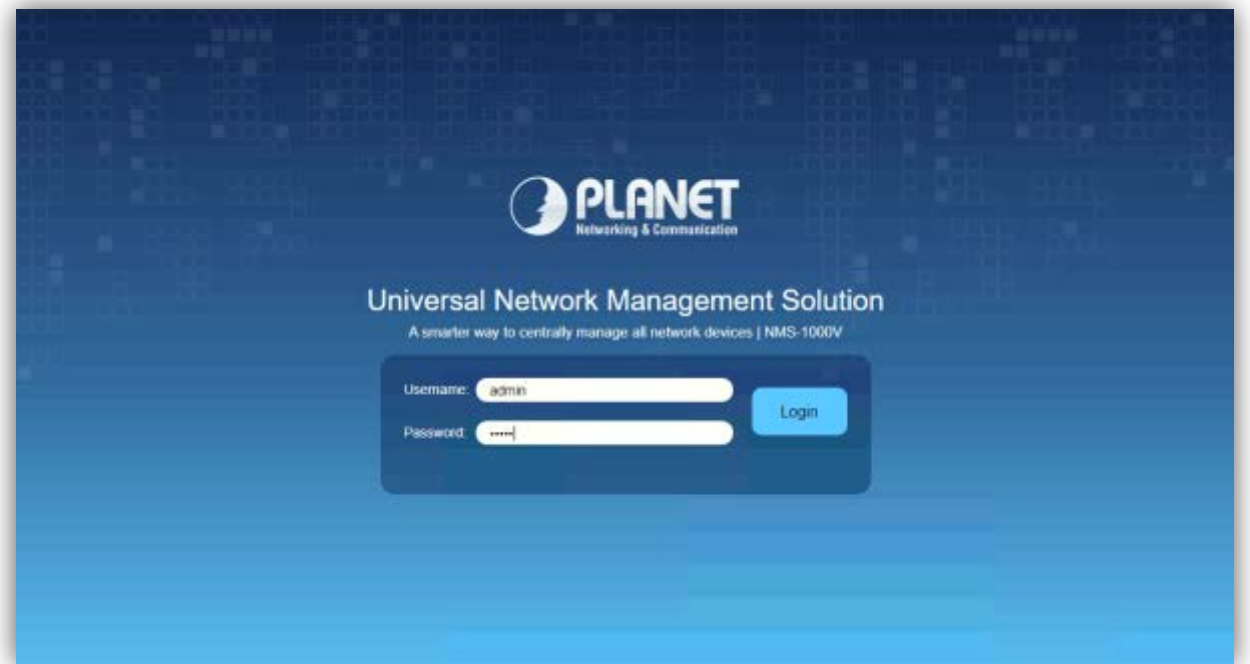

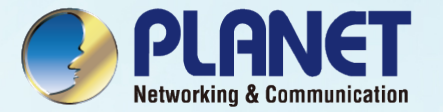

## <span id="page-19-0"></span>SETUP WIZARD

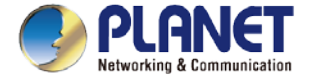

#### **Account Modification**

Steps to modifying account:

- ◆ 1. Please key in a new account, except "admin".
- 2. New Password must include at least  $1*[a^z], 1*[A^z], 1*[0^g], 1*[0^g], 1*[0^g], ..., w/o"]$  and must contain at least 8 characters.

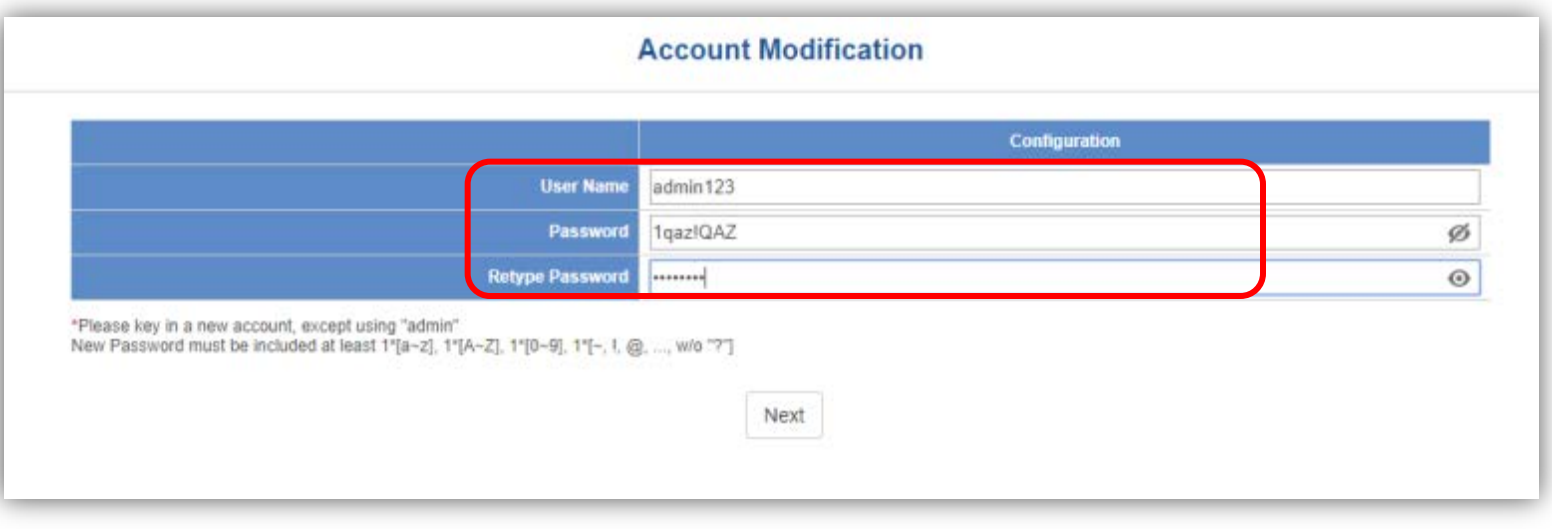

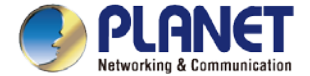

### **IP Configuration Setting**

- ◆ 1. Select "Static IP" or " DHCP Client" for IP configuration setting.
- 2. IP status is shown in real time.

\*If you want to use the SMTP Alarm function, you must at least enter one DNS server.

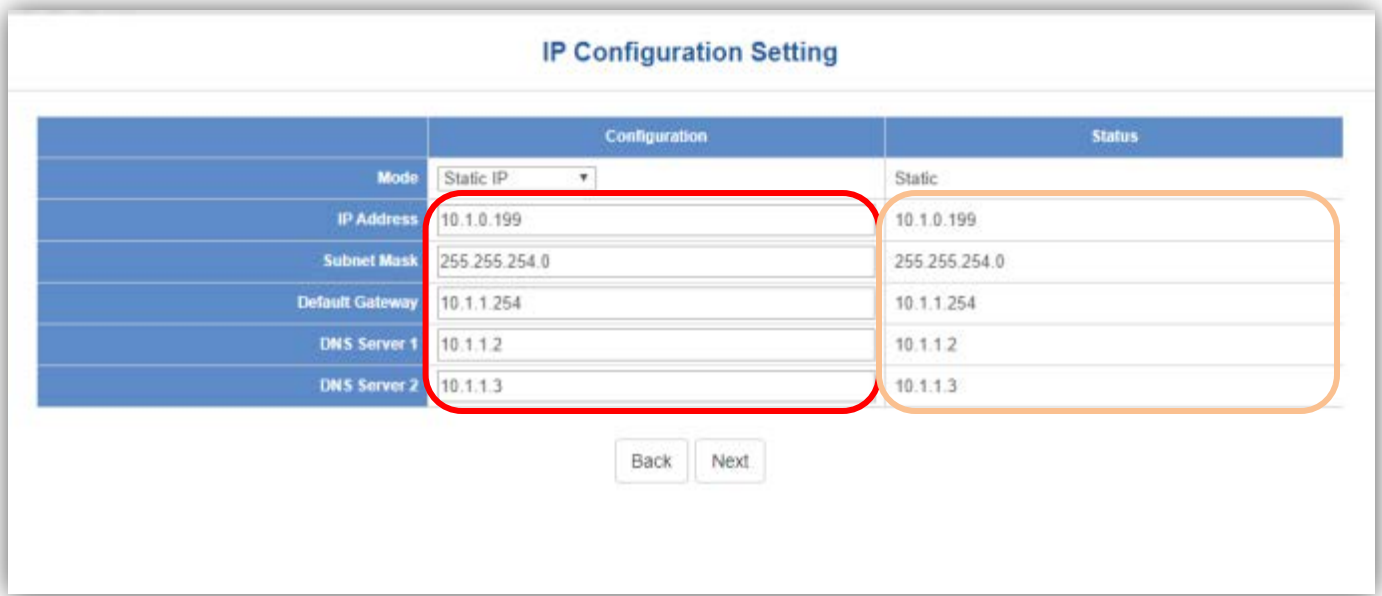

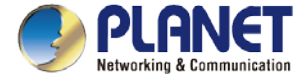

#### **SNMP Preference Setting**

- ◆ 1. Select Region for AP Control (ETSI or FCC).
- ◆ 2. And enter the RO/RW Community for AP's SNMP.

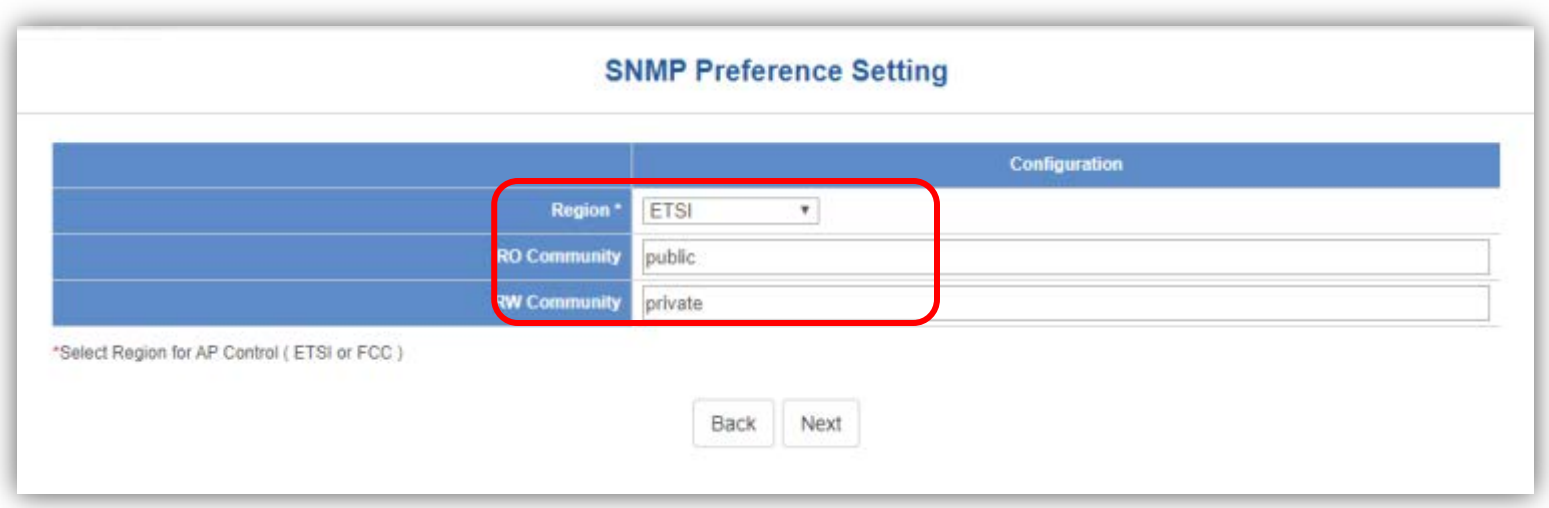

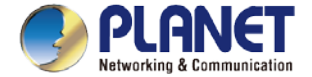

#### **Devices Discovery**

- ◆ 1. Press the Search button to discover PLANET devices.
- **2.** Give a check to a box and press the "Add" button to add a device to the NMS system.
- ◆ 3. Press the Finish button to leave the Wizard mode and finish the start-up setting.

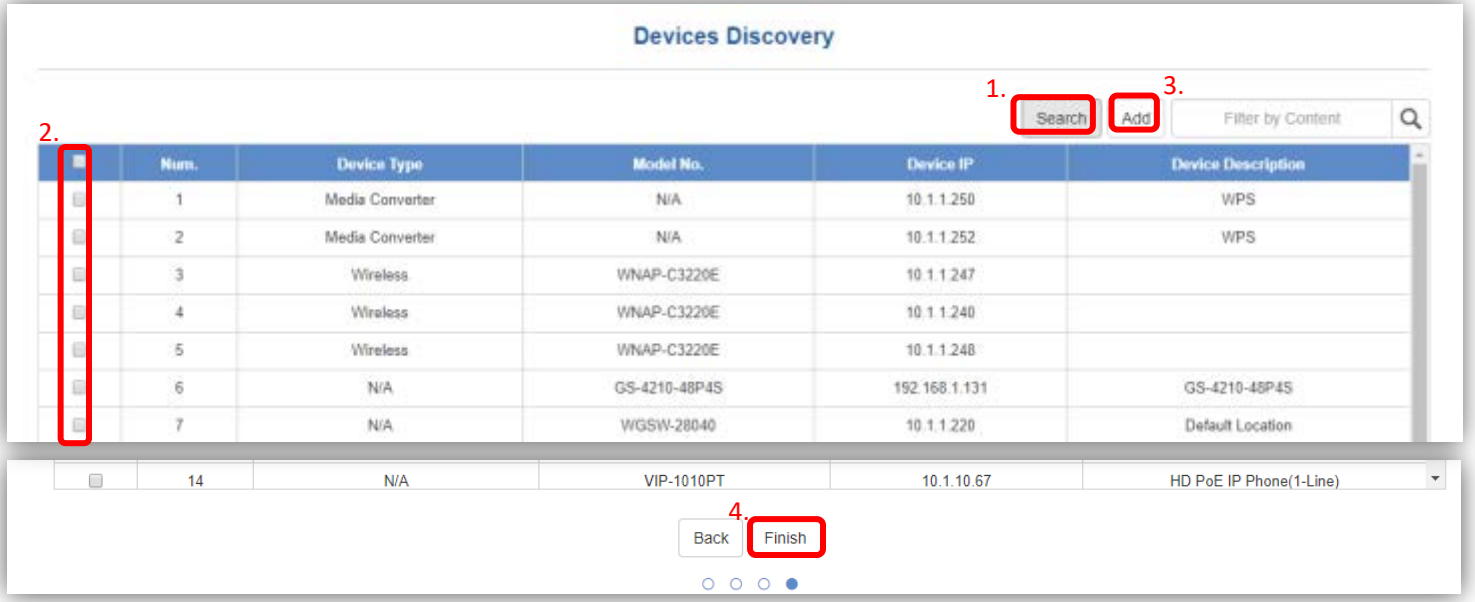

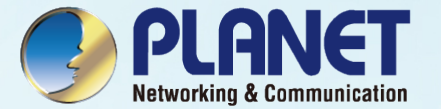

## <span id="page-24-0"></span>MAIN UI INTRODUCTION

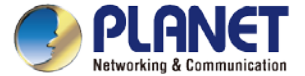

#### **Home Page - Dashboard UI Structure**

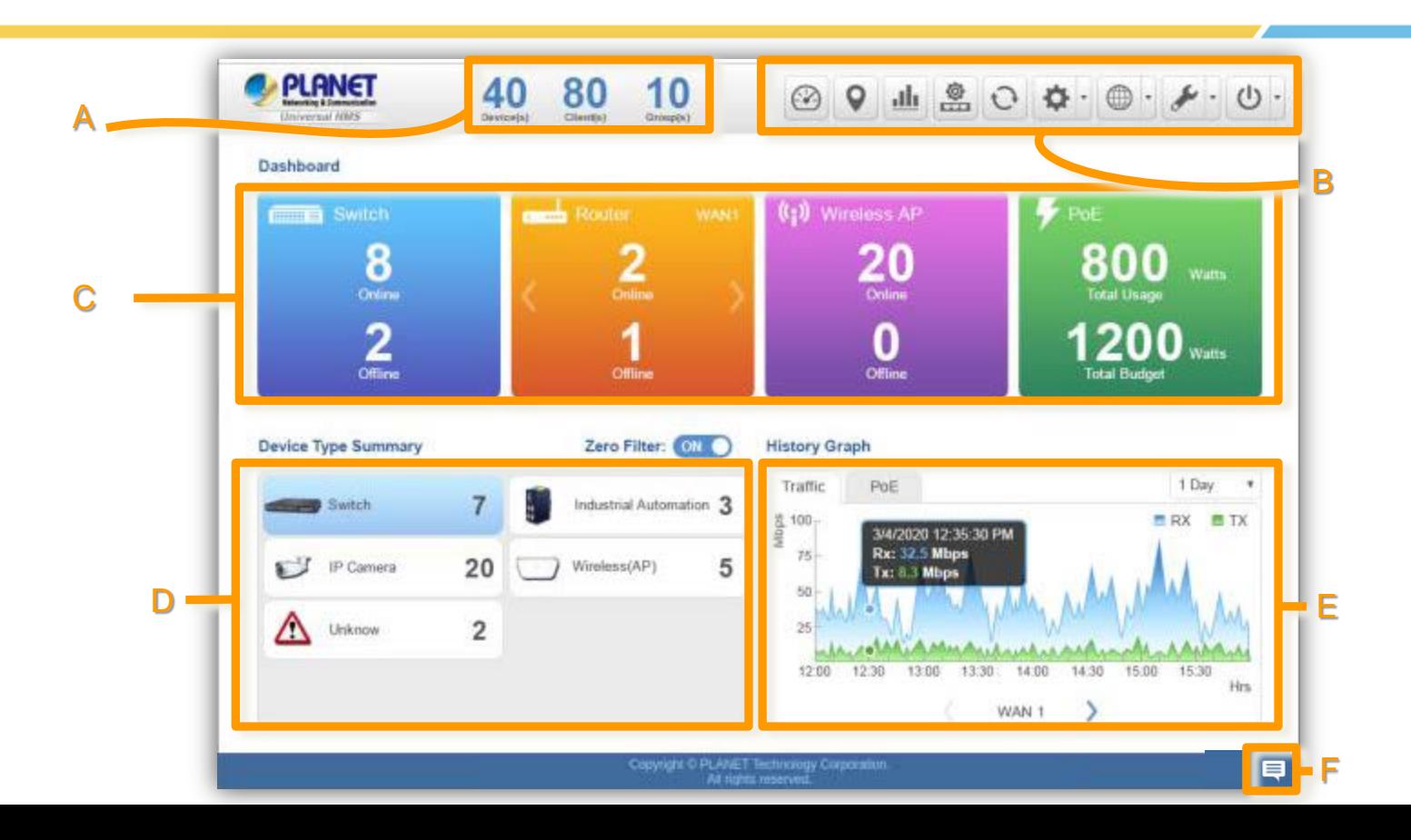

26

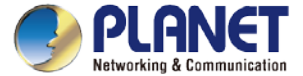

27

#### **Main Dashboard - Description**

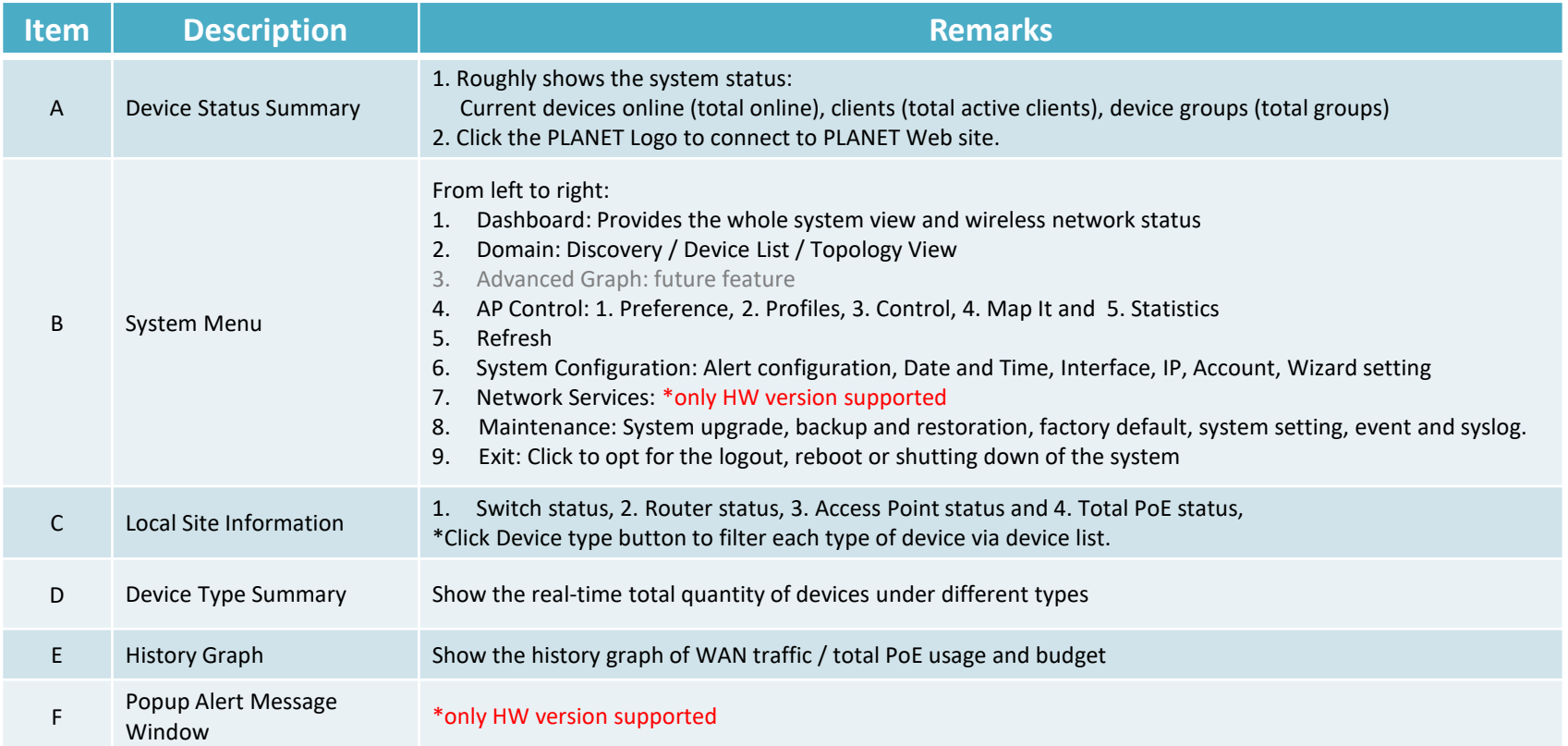

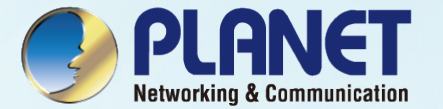

## <span id="page-27-0"></span>DASHBOARD INTRODUCTION

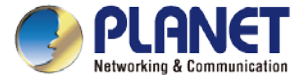

#### **Dashboard - Local Site Information**

- ▶ Local Site Information: In this area, you can view 1. Switch, 2. Router, 3. Access Point online/off status and 4. Total PoE usage and budget status.
- Click Router ">" button to see the WAN real-time traffic throughput of Mbps, Kbps… . Click Router "<" button to go back to status.

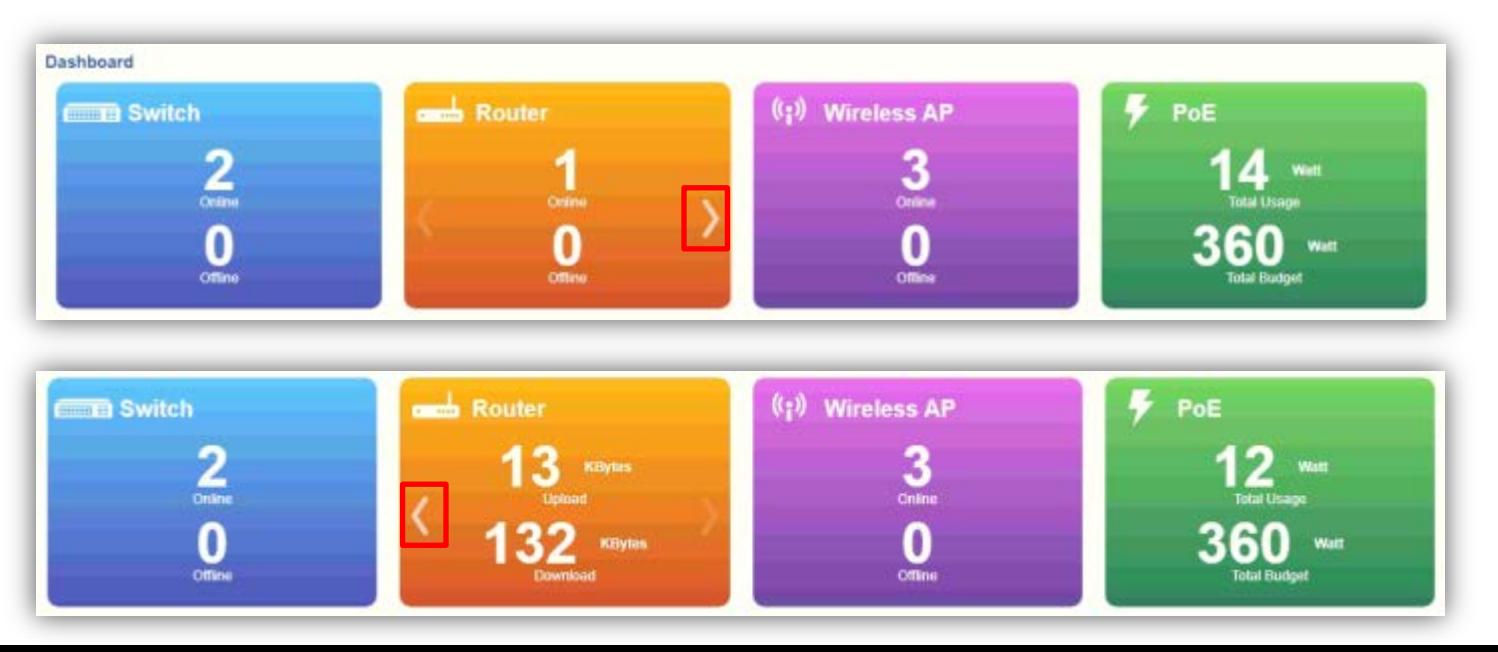

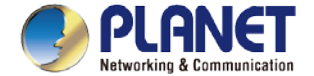

#### **Dashboard (Home)**

 $\triangleright$  Click the Device type button to filter each type of device via device list.

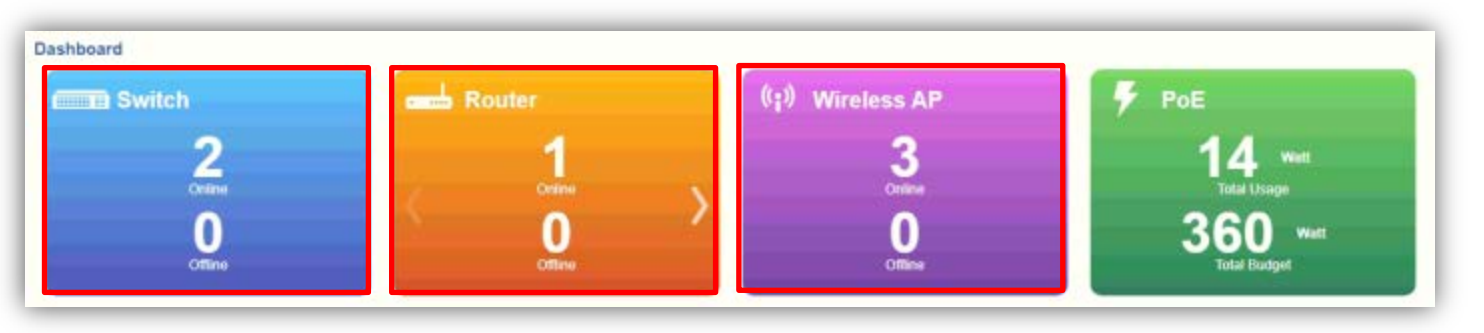

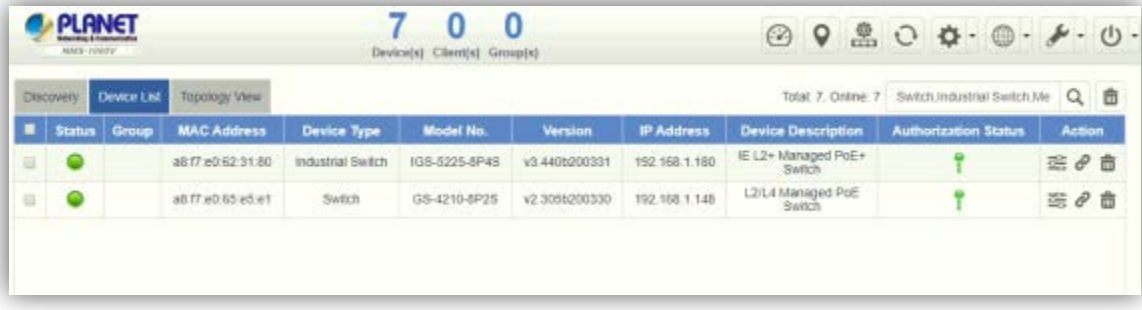

- $\triangleright$  Switch: Click the "Switch Button" to filter the type of Switch, Industrial Switch, and Media Converter.
- $\triangleright$  Router: Click the "Router Button" to filter the type of Router.
- 30 Wireless AP: Click the "Wireless AP Button" to filter the type of Wireless (AP).

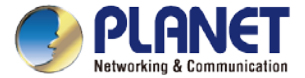

#### **Dashboard - Device Type Summary**

- $\triangleright$  Device Type Summary: Show the real-time total quantity of devices under different types.
- $\triangleright$  Open the "Zero Filter Button" to filter the 0 quantity of devices type not shown. If this function is closed, you can see all types that NMS can manage.
- $\triangleright$  Click the Device type button to filter each type of device via device list.

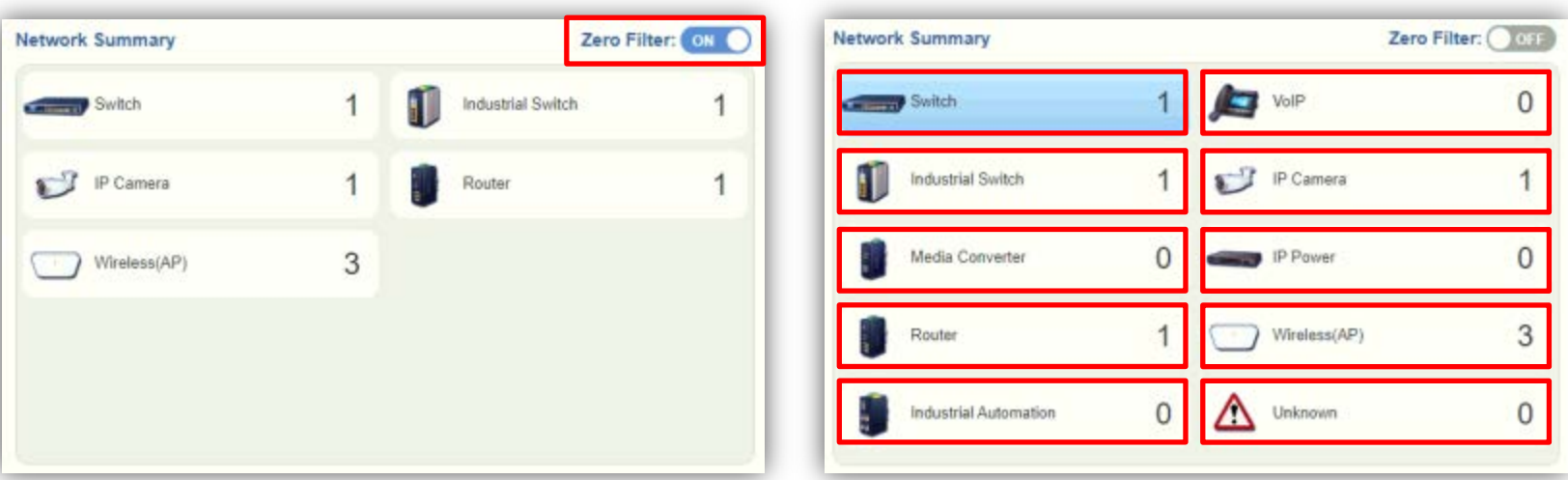

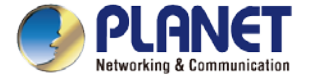

#### **Dashboard - History Graph**

- $\triangleright$  History Graph: Show the history graph of WAN traffic / total PoE usage and budget.
- Press the "WAN" or "PoE" sheet button to change the type of history graph. Press the "Interval Button" to change the interval for day, week, or month. Then you can see the WAN traffic / total PoE usage and budget.

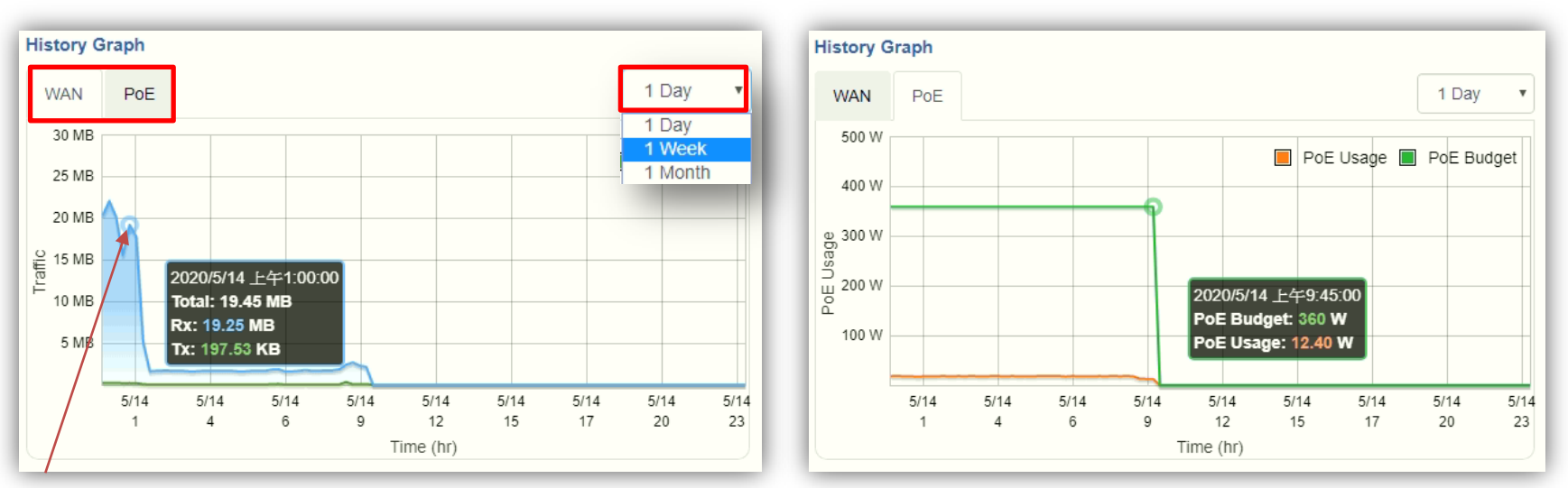

\*Moving finger or mouse cursor on graph can let you see the detailed information.

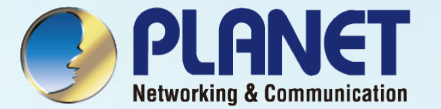

## <span id="page-32-0"></span>FOOTER INTRODUCTION

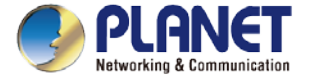

34

#### **Footer - Popup Alert Message**

- Popup Alert Message: Click the "Message" icon (No. 1) to show the last 30 system events in popup window.
- $\triangleright$  The last event will be shown on the top page; press the "X" icon (No. 2) to close each message.

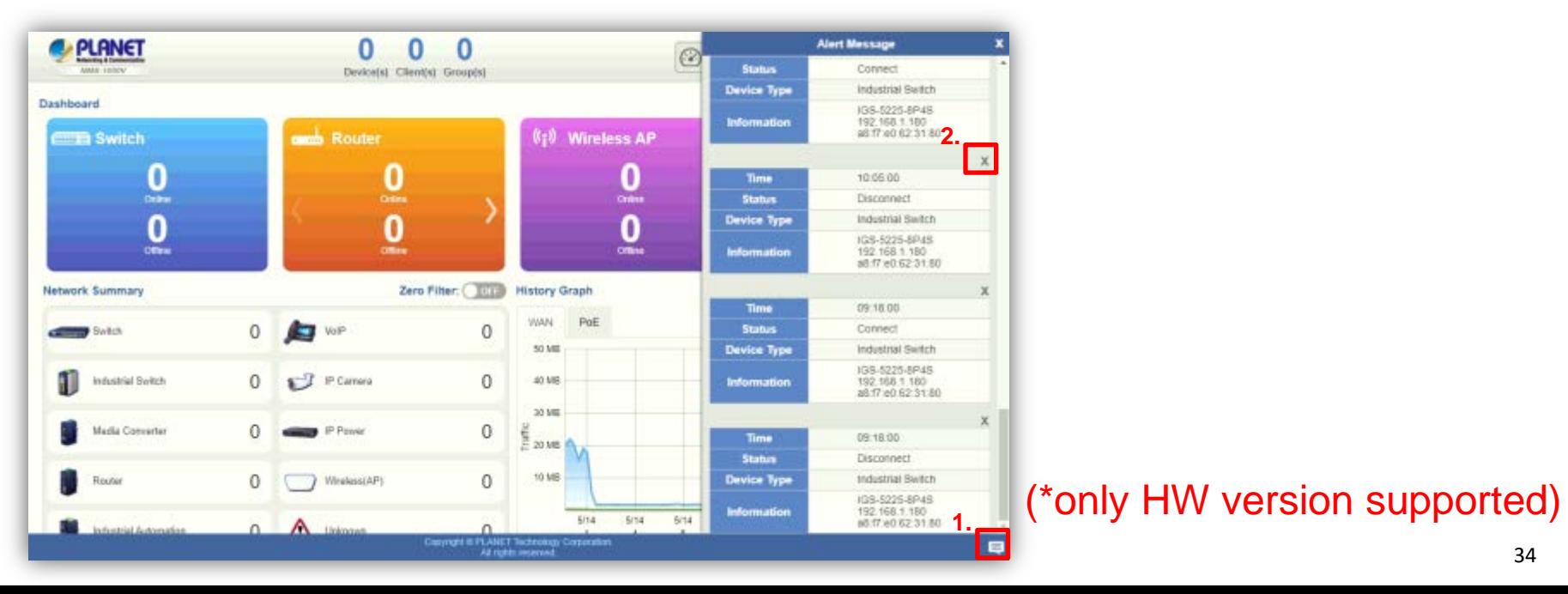

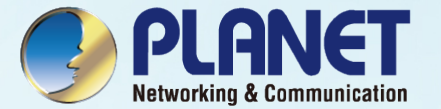

## <span id="page-34-0"></span>SYSTEM MENU - DOMAIN

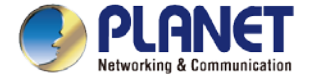

#### **Discovery**

Press the "Domain" icon (No. 1), and then press Discovery (No. 2) and Search (No. 3) to find the managed APs and continue other settings.

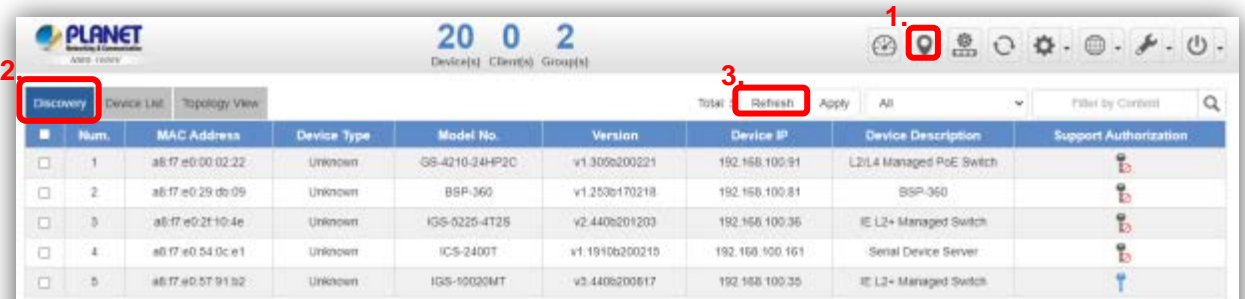

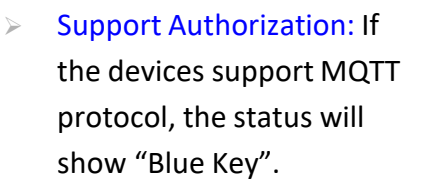

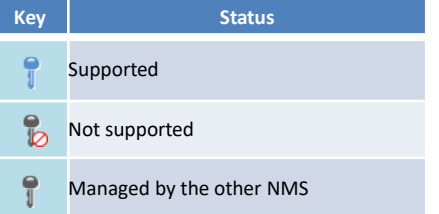
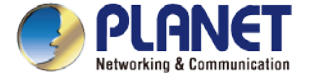

### **Adding Devices to List**

 Select devices (No. 1) by checking the boxes, and then press the "Apply" icon (No. 2) to add devices to management list.

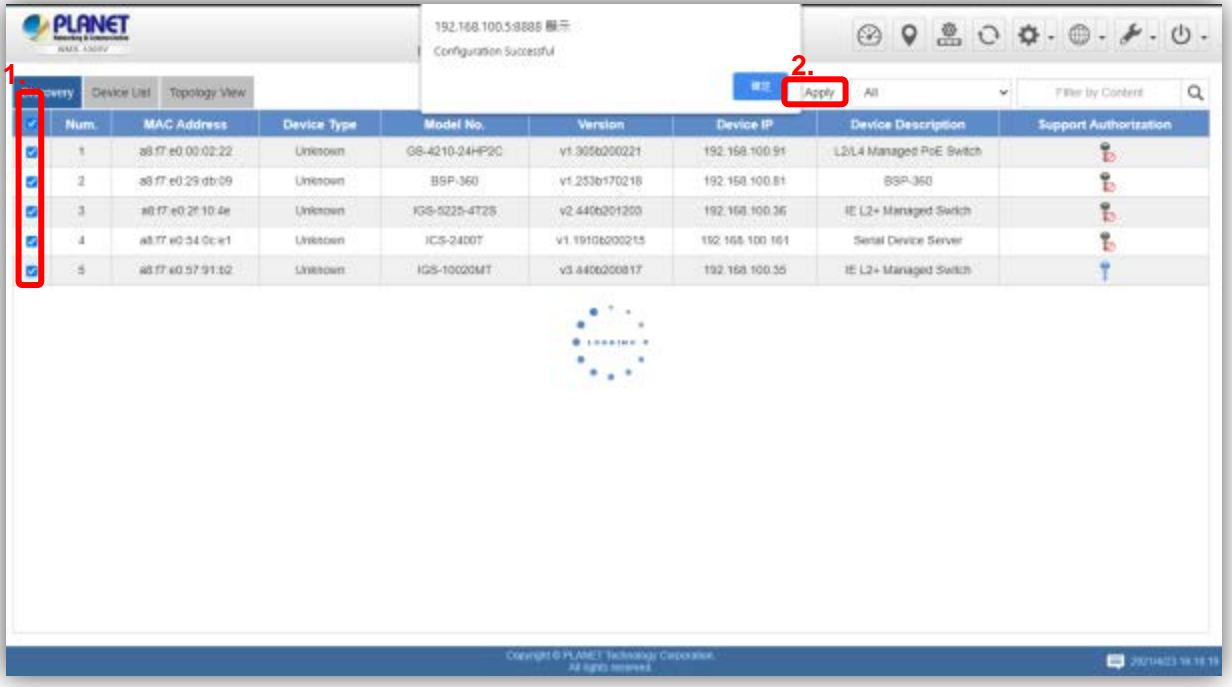

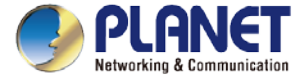

### **Device List and Topology View**

#### Press "Device List" to see the device status.

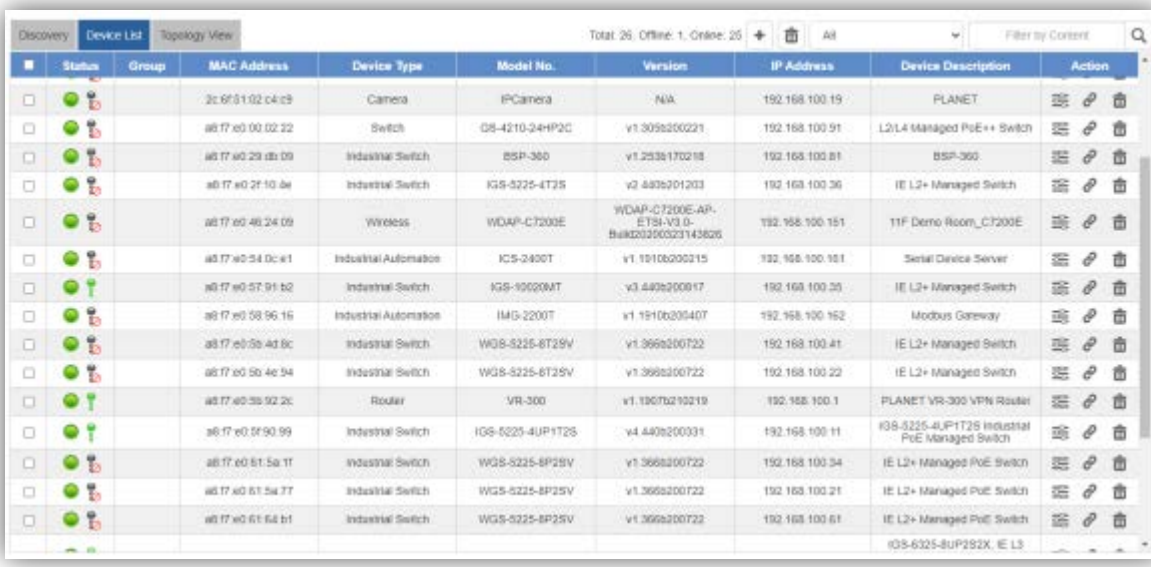

 $\triangleright$  Authorization Status: If the devices support MQTT protocol and are managed currently with NMS, the authorization status will show "Green Key".

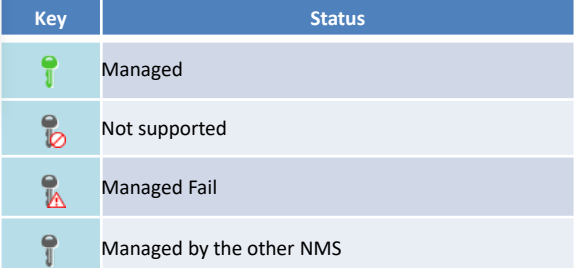

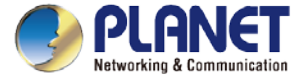

## **Device List and Topology View**

- Press "Topology View" to see the domain network topology after one minute.
	- ※If you do not see the topology, please check devices to enable SNMP and LLDP function.

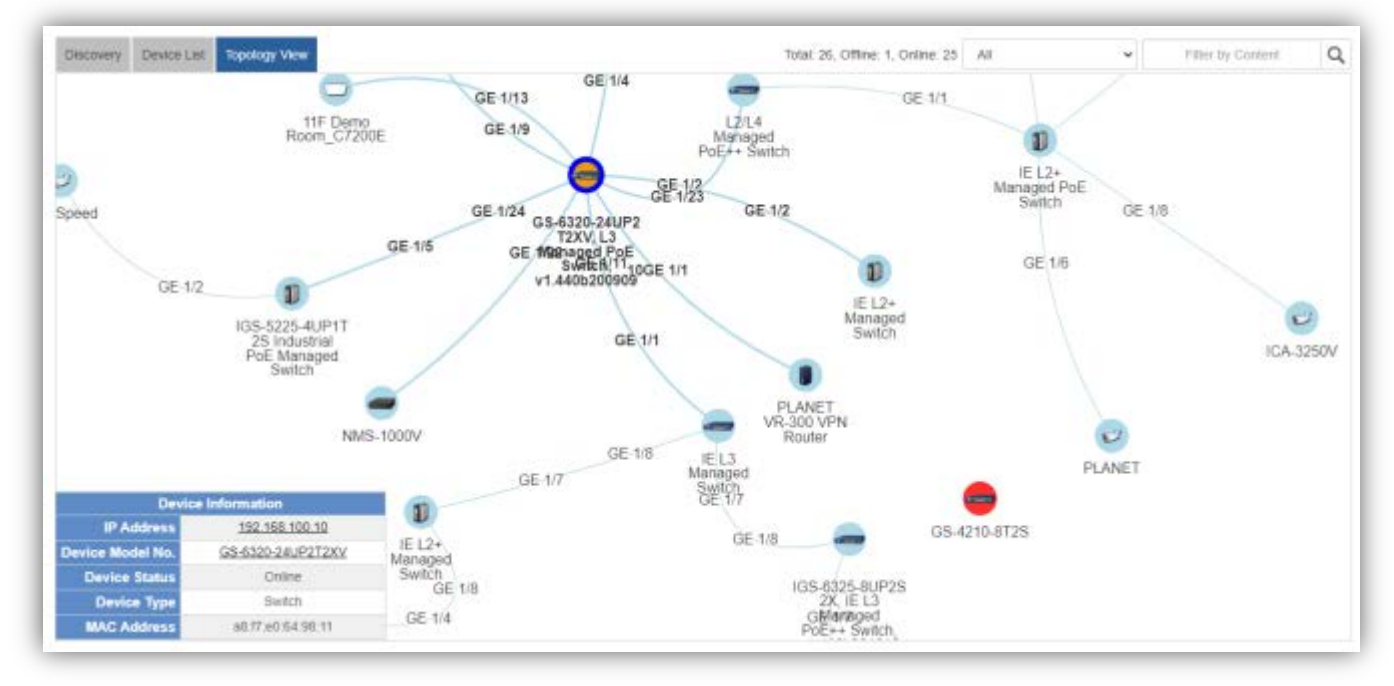

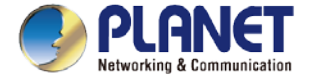

### **Device Identification**

- Press the "Identification" icon to modify the device description, type, and web protocol information.
- If there are VR series router in the network, please select one from them to define to domain router of the network.

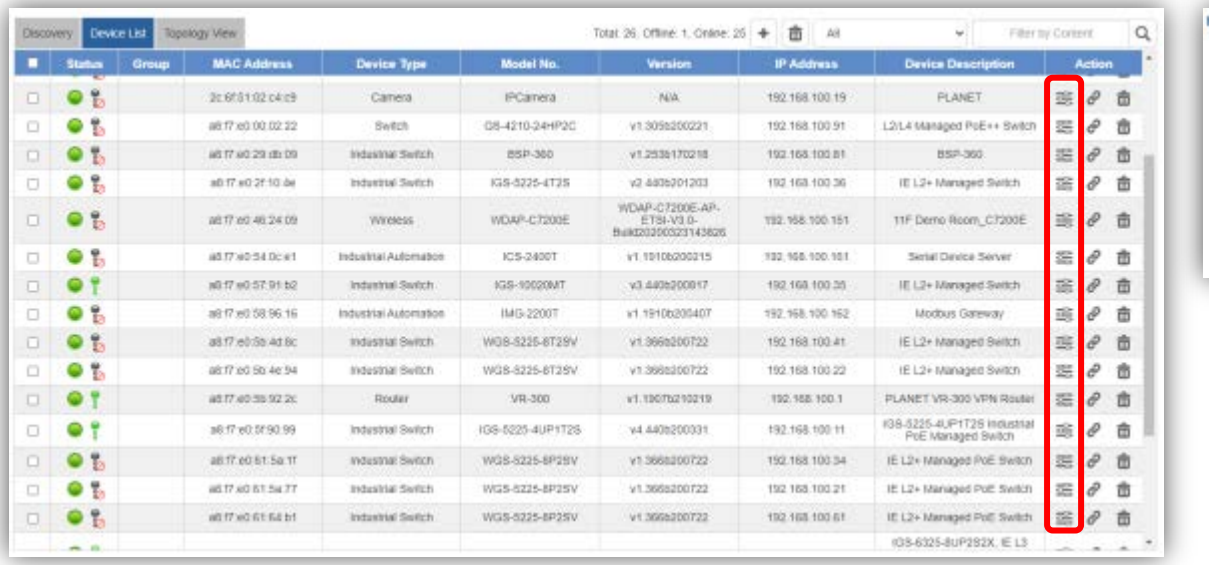

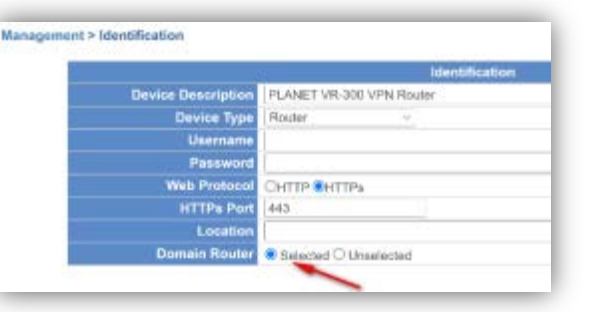

 Support Authorization: If the devices support MQTT protocol, the domain WAN traffic function will show on dashboard.

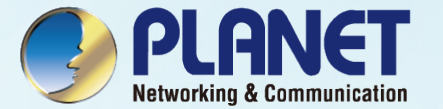

## SYSTEM MENU- AP CONTROL

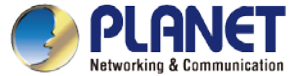

#### **AP Control UI – Structure & Description**

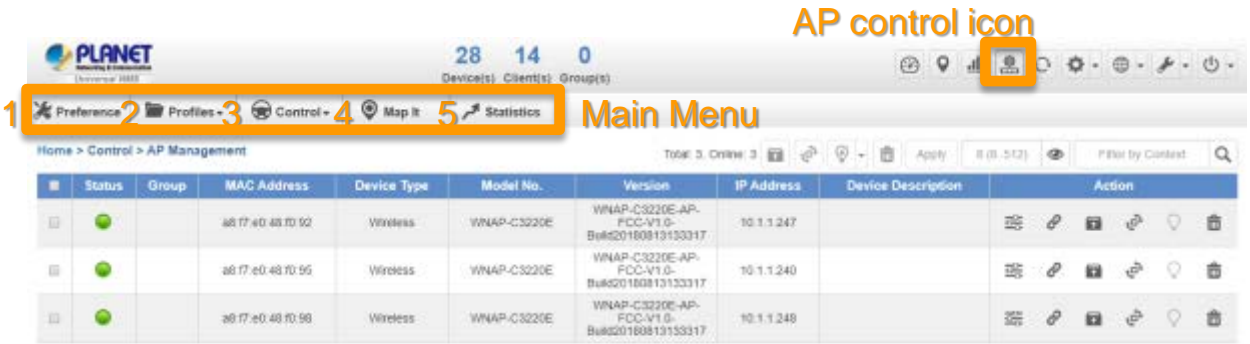

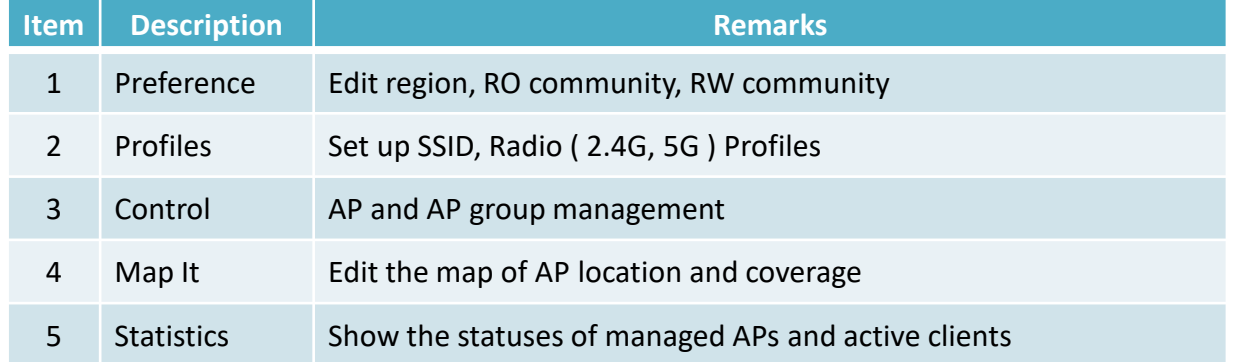

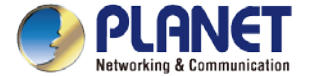

#### **Main Menu – Preference**

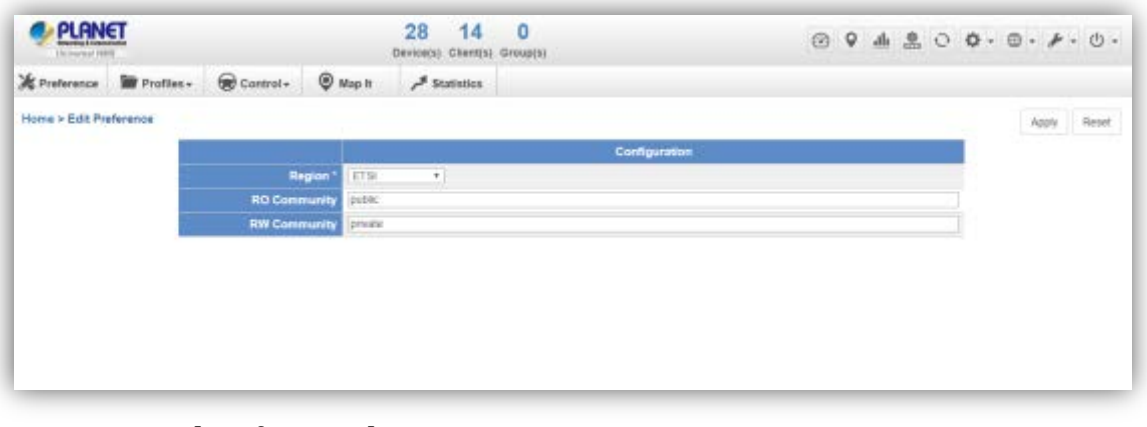

#### [Preference]

- $\triangleright$  Preference: On this page, you can choose the device region of FCC or ETSI.
- $\triangleright$  Then edit RO community and RW community for public or private use.
- $\triangleright$  Select Apply or Reset.
- Noted: Device of FCC and device of ETIS cannot be shown at the same time.

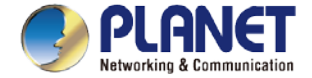

#### **Main Menu – Profiles**

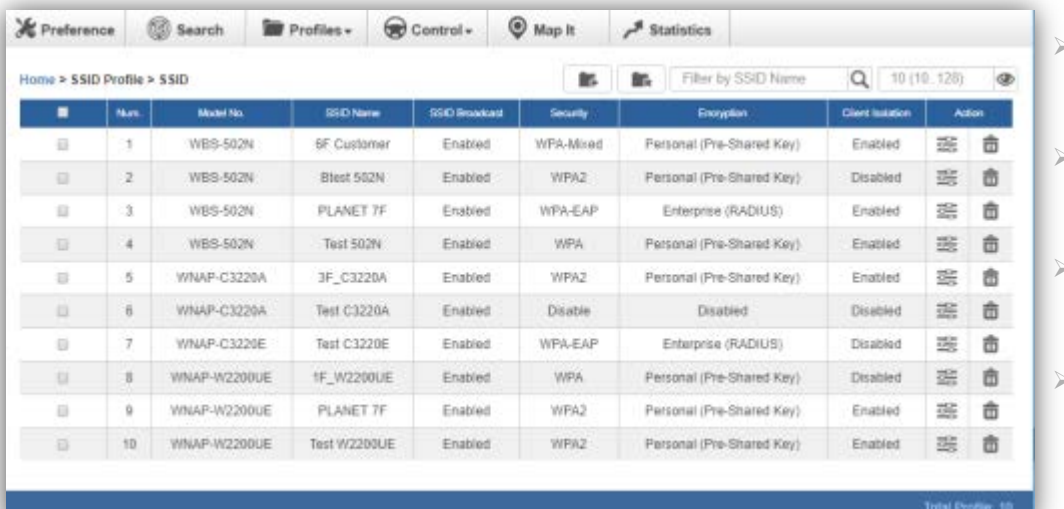

- Profiles: On this page, you can create the SSID and 2.4GHz/5GHz profiles for further AP provisioning.
- SSID Profiles: Click the "Add new profile" button to add a new SSID profile.
- Radio Profiles: Click the "Add new profile" button to add a new 2.4GHz radio profile or 5GHz radio profile.
- You can create up to 32 profiles for each type of profiles (SSID, 2.4G radio, 5G radio).

#### [Profiles]

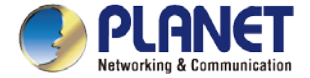

#### **Main Menu – Profiles**

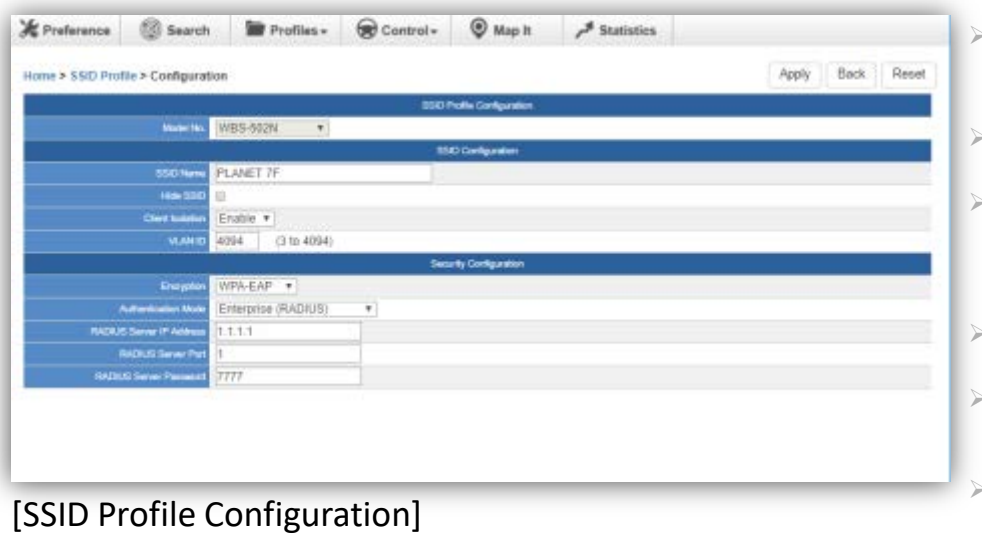

- On the SSID profile configuration page, enter the value that you preferred and then click "Apply" to save the profile.
- Add new profile: Click it to add a new profile.
- Delete selected item: Click it to delete the selected profile.
- Edit: Click it to edit the profile.
- $\overline{\mathbf{m}}$  Delete: Click it to delete the single profile.
- Filter: You can filter the search result by entering the keywords in the field next to the magnifier icon. The keywords include: SSID Name

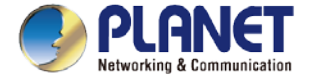

## **Main Menu – 3/Profiles**

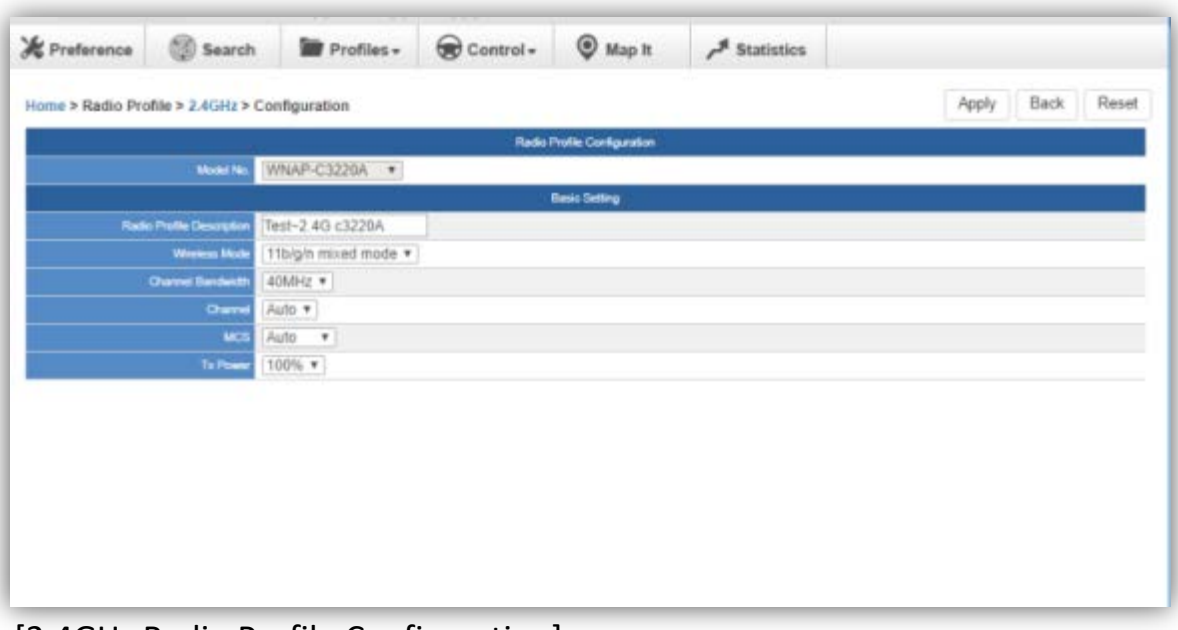

- $\triangleright$  On the Radio profile configuration page, enter the value that you preferred and then click "Apply" to save the profile.
- $\triangleright$  Apply: Click this button to save the settings.
- $\triangleright$  Back: Click this button to return to the previous page.
- $\triangleright$  Reset: Click this button to reset all fields to default value.

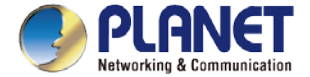

### **Main Menu – 3/Profiles**

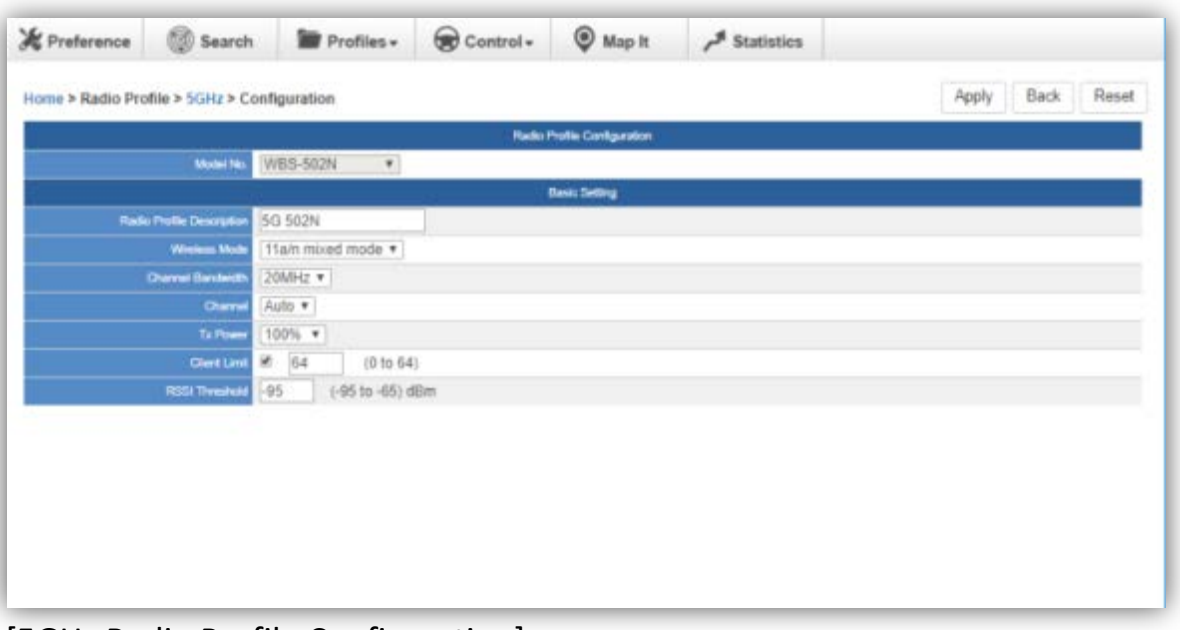

#### Remarks:

1. Strongly suggest you to keep the values as default except the fields like Channel, Network Mode, Channel Bandwidth, Tx Power, IAPP, and Tx/Rx to prevent any unexpected error or impact on the performance.

2. WMM Capable is not allowed to be disabled.

[5GHz Radio Profile Configuration]

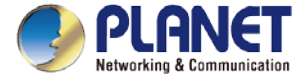

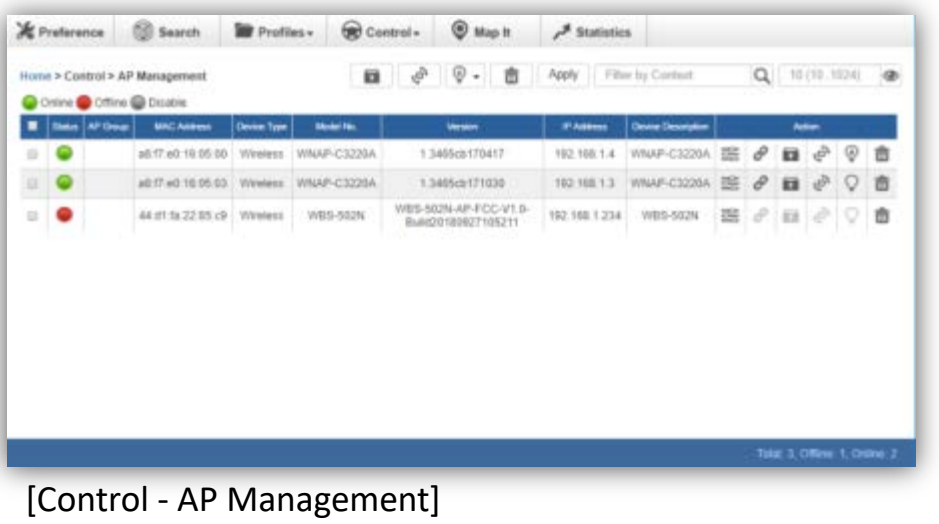

- $\triangleright$  Control: On this page, the system allows you to control the AP or AP group with specific actions.
- $\triangleright$  AP Management: Go to this page to control single AP or multiple APs.
- $\triangleright$  AP Group Management: Go to this page to create multiple APs as a group or control AP group.
- $\triangleright$  Filter: You can filter the AP list by entering the keyword in the field next to the magnifier icon. The keyword should be in any context that belongs to the fields like AP Group, MAC Address, Model, Version, IP Address, and Name.
- Apply: Click this button to apply the setting. The profile setting will not take effect until you click the "Apply" button on the Control's main page.

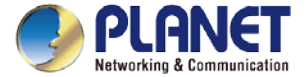

#### $\triangleright$  Status:

- **Connection status: online, offline, Wi-Fi disabled**
- In progress: action in progress **CONTECT** 
	- Finished/Successful: action finished and successful.
	- Failed: action failed. ×

#### Action:

- 좋 Setting: edit setting and allocate profile to AP
- Link: link to the AP's web page ê
- Firmware Update: Upgrade AP's firmware  $\blacksquare$
- هي Reboot: Reboot the AP
- 侖 Delete: Delete the AP from the control list
- **AO** LED Control: Control the AP's LED.

Mouse-click in a sequential order:

LED blink-> LED off-> LED on

#### $\triangleright$  Remarks:

To configure multiple APs at one time, select multiple APs and then choose one of the action icons on the top of the page.

The "Link" action is not allowed for multiple APs.

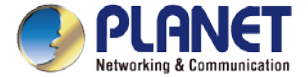

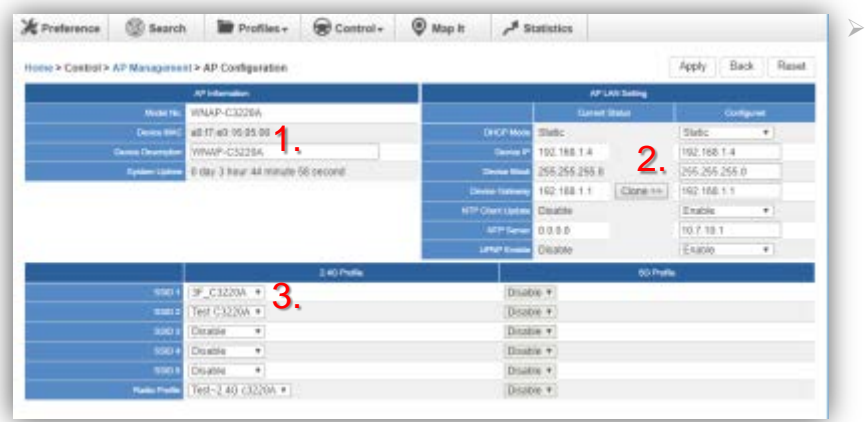

#### [AP Configuration]

- $\triangleright$  On the AP Group Configuration page, you can create an AP group with the same model of AP.
- Save: Click this button to save the group/setting.
- Back: Click this button to return to the previous page.
- Reset: Click this button to reset all fields to default value.
- Remarks: The system allows to create up to 32 AP groups.
- Procedure of configuring AP's setting:
- 1. Edit the basic AP Information.
- 2. Click the "Clone >>" button if you want to use the same IP configuration as the previous LAN settings. Otherwise, please enter the preferred LAN setting.
- 3. If there are already profiles created, you can designate the SSID profile and Radio profile to this AP. You can do this step later once AP's basic setting is done

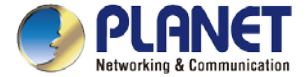

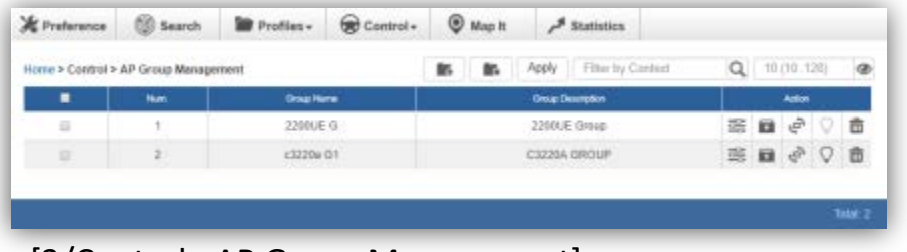

[3/Control - AP Group Management]

- $\geq$  On the AP Group Management page, you can create AP group and control one or more AP groups.
- $\triangleright$  **Add new group: Click it to add an AP group.**
- $\triangleright$  **E.** Delete selected item: Click it to delete the

selected AP group.

 $\triangleright$  Apply: Click this button to apply the setting. The profile setting will not take effect to a group until you click the "Apply" button.

 $\triangleright$  Remarks:

To do profile provisioning to multiple AP groups at one time, select multiple AP groups, and then click the "Apply" button.

The "Link" action is not allowed for multiple APs or AP group.

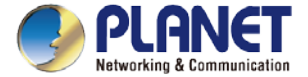

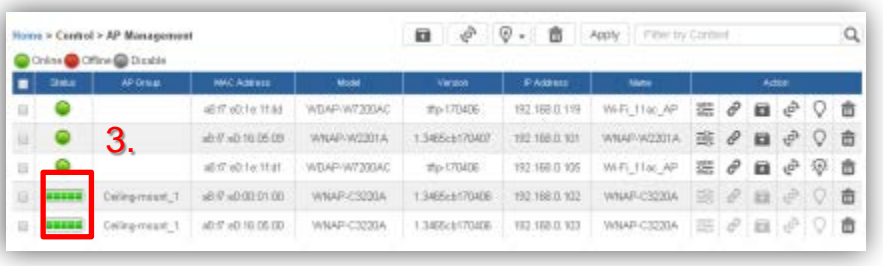

- Procedure of profile provisioning to AP groups:
	- 1. Select the AP group.
	- 2. Click the "Apply" button.
	- 3. Go to "3/Control-> AP Management" to check whether the status is becoming "In progress". Wait until the status comes "Online".

#### Action:

- Setting: Edit setting and allocate profile to group
- **Firmware Update: Upgrade AP group's firmware**
- Reboot: Reboot the AP group
- $\hat{m}$  Delete: Delete the AP group from the control list
- **EXOG** LED Control: Control the AP group's LED.

Mouse-click in a sequential order:

LED blink-> LED off-> LED on

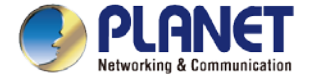

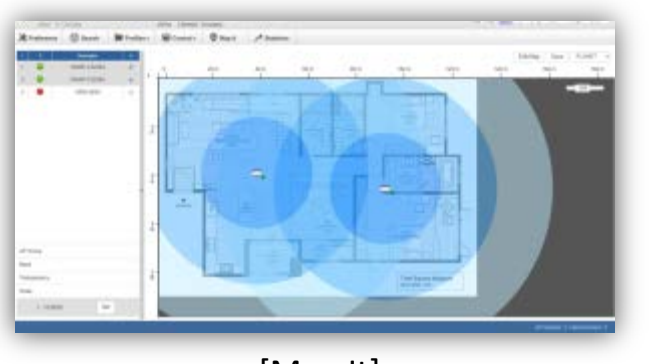

#### [Map It]

- $\triangleright$  Map It: On this page, the system allows you to upload your floor map to the system and you can add managed APs to the actual position against the floor map. This is convenient to user to view and adjust the actual deployment by reference to its real transmission power and channel allocation.
- $\triangleright$  The system allows user to upload up to 10 floor maps.

 $\geq$  A system message will prompt to remind you to edit map first if there is no other map available in the system. Click "OK" to continue.

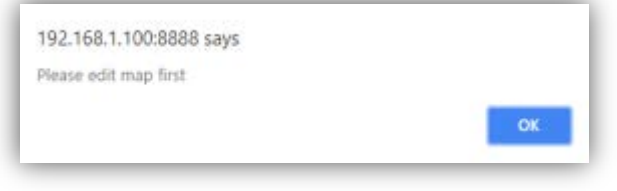

 On the Edit Map page, click "Choose File" and enter the map's description. Then click "Apply" to upload the map.

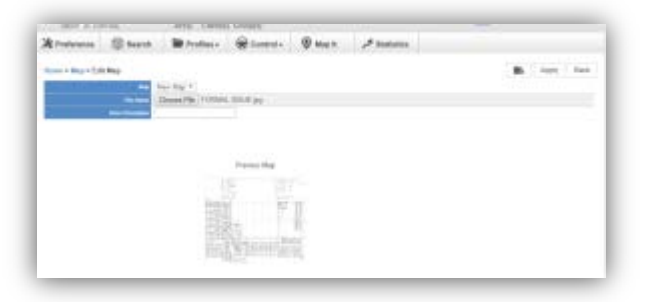

<sup>\*</sup>Please use mouse to use this function.

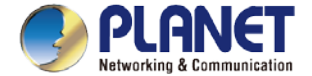

54

#### **Main Menu – Map It**

After finishing map uploading, you can click the sidebar at the left-side of the window to expand the AP list.

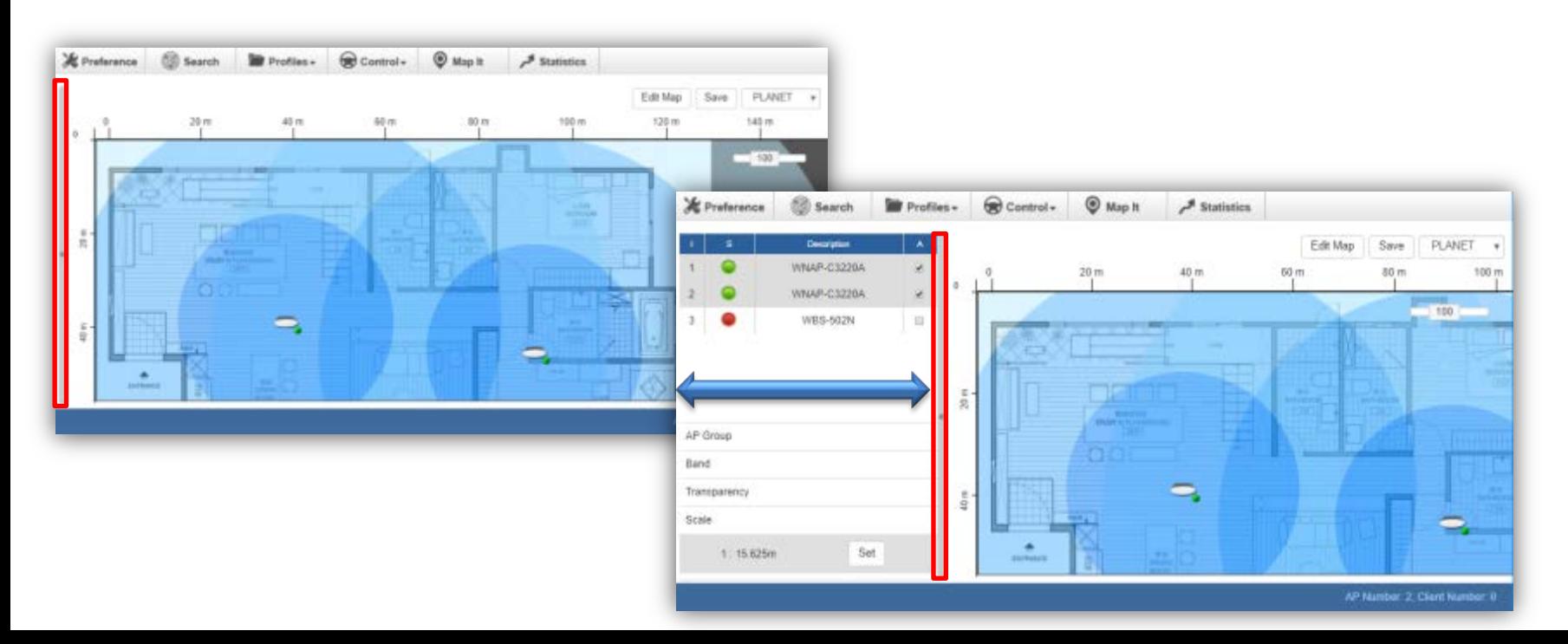

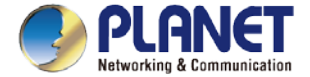

 $\triangleright$  Setting Scale: 1. Click "Scale" to start to reset the map scale.

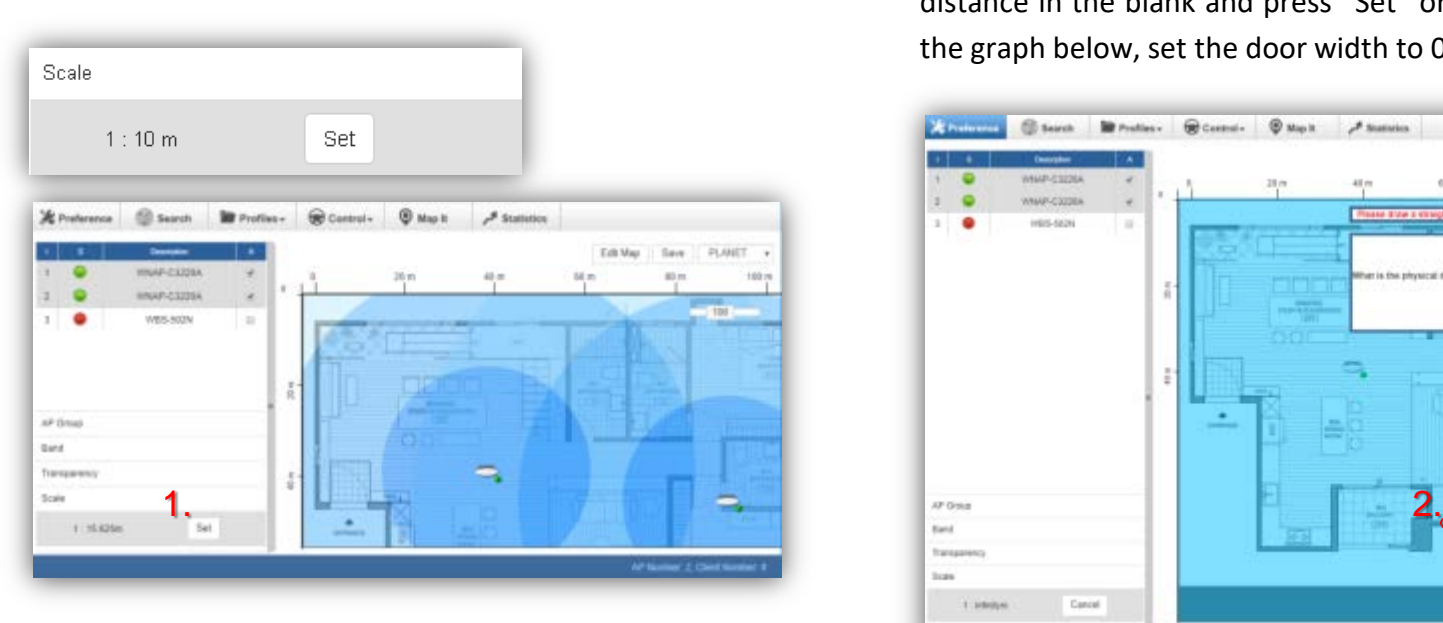

 $\triangleright$  Press the "Set" button to draw a line on the map. Fill its physical distance in the blank and press "Set" or "Cancel". For example, in the graph below, set the door width to 0.8 m.

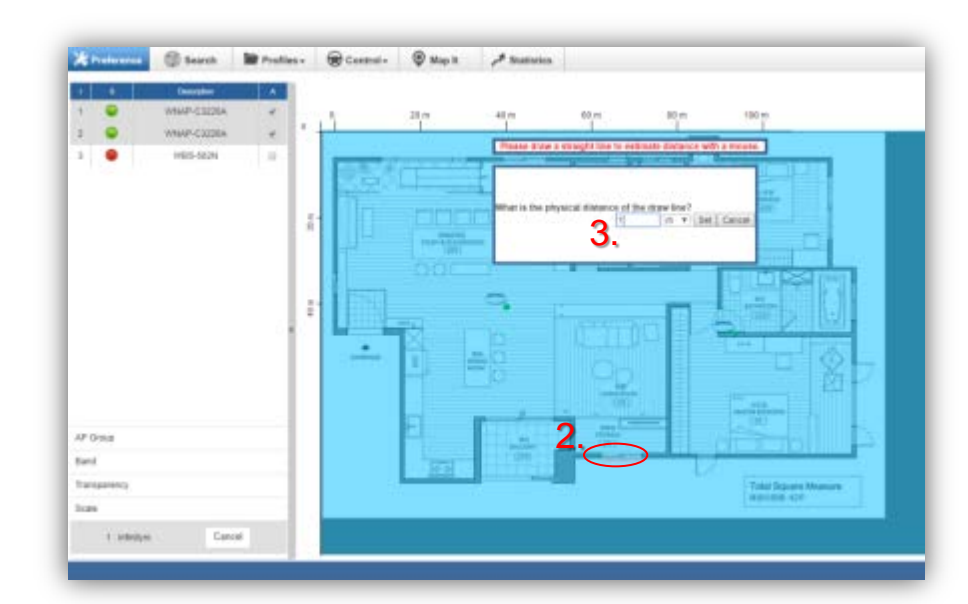

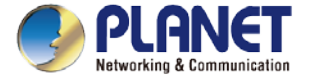

 $\triangleright$  Drag and drop the AP onto the map or select multiple APs by clicking the checkbox.

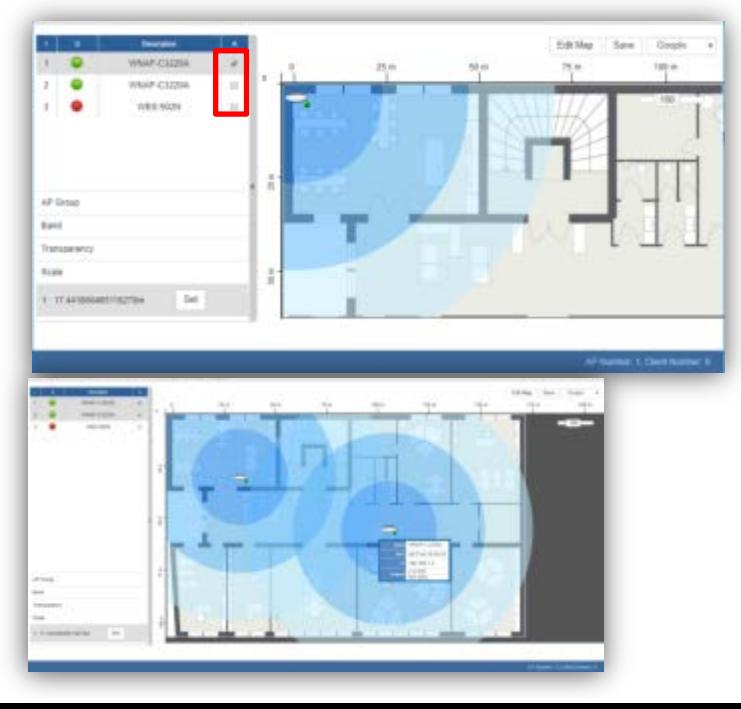

 $\geq$  Once the allocation is done, click "Save" to save the setting.

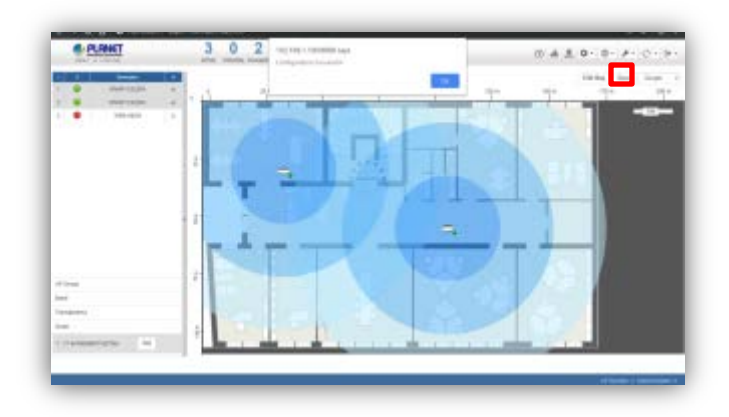

 $>$  To upload more maps or edit current map, click the "Edit Map" button to re-enter the Edit Map page.

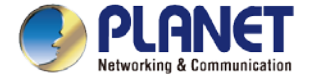

- 
- $\triangleright$  AP Group: To filter the managed APs shown on the map, the selected AP group is displayed.

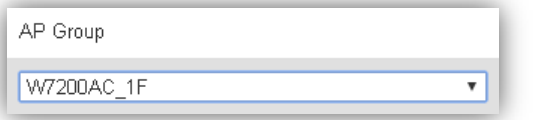

 Band: Select "2.4GHz" to show APs with 2.4GHz frequency or select "5GHz" to show APs with 5GHz frequency.

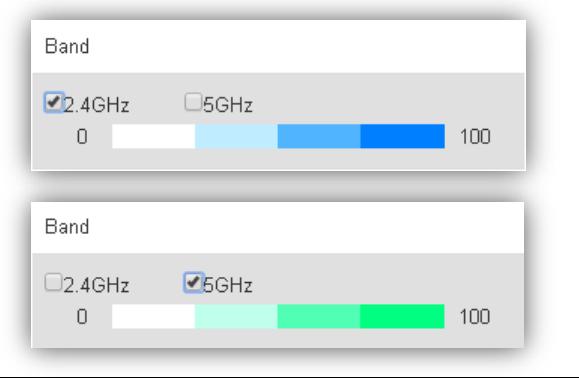

 $\triangleright$  The lower-left side area provides map control options.  $\triangleright$  Transparency: Slide the bar to adjust the transparency of the map.

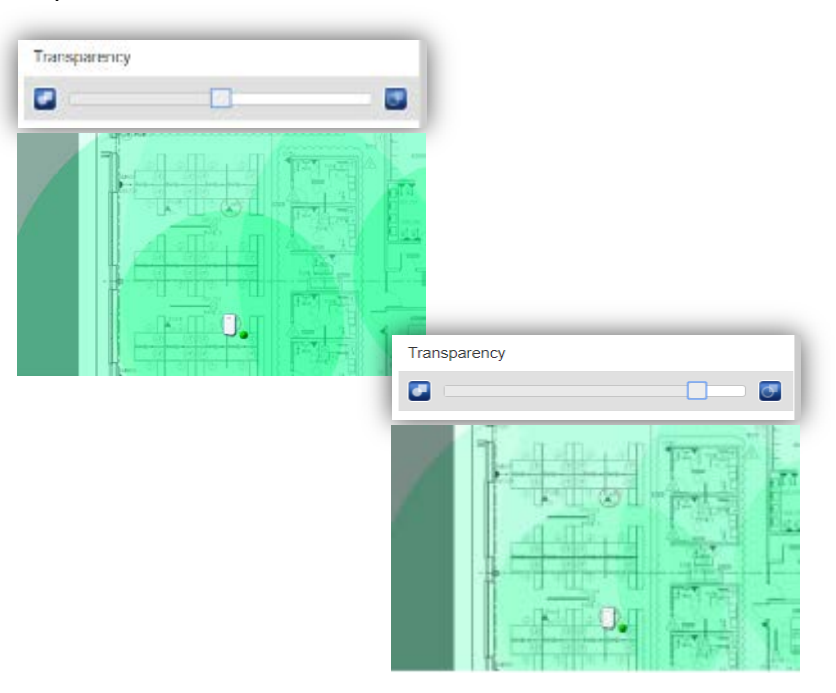

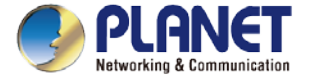

#### **Main Menu – Statistics**

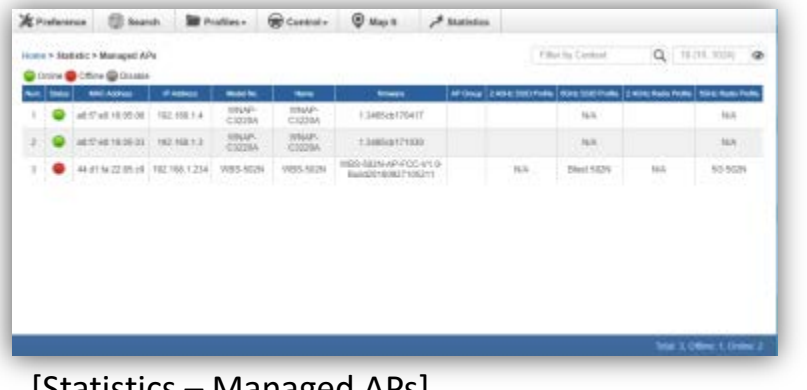

 $[$ Statistics – Managed APS $[$ 

- $\triangleright$  Managed APs: On this page, you can observe the current configuration of all managed APs.
- $\triangleright$  Filter: You can filter the AP list by entering the keyword in the field next to the magnifier icon. The keyword should be in any context that belongs to the fields of this page.

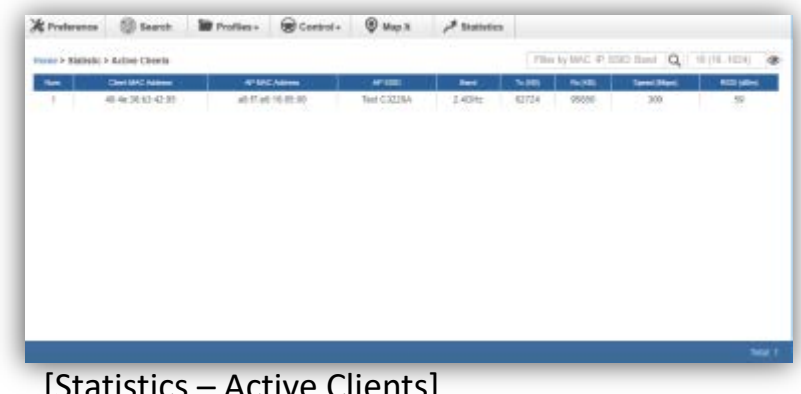

- $\triangleright$  Active Clients: On this page, you can observe the statuses of all associated clients including traffic statistics, transmission speed and RSSI signal strength.
- $\triangleright$  Filter: You can filter the search result by entering the keywords in the field next to the magnifier icon. The keywords include MAC Address, IP Address, SSID and Band.

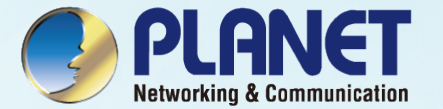

## SYSTEM MENU – REFRESH

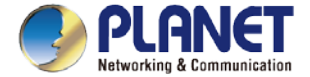

### **System Menu – Refresh**

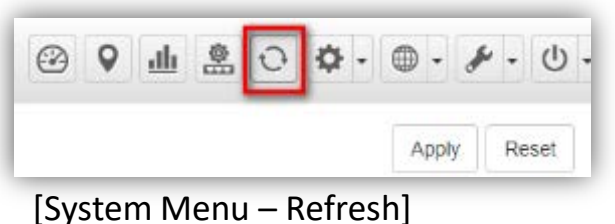

 $\triangleright$  Refresh: The page content will be updated every 1 minute automatically by default. If you require the system to update immediately, you may click "Manually" to refresh the page content.

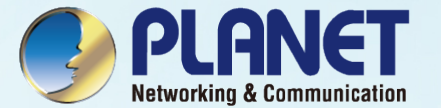

# SYSTEM MENU - SYSTEM **CONFIGURATION**

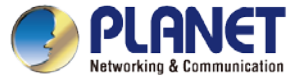

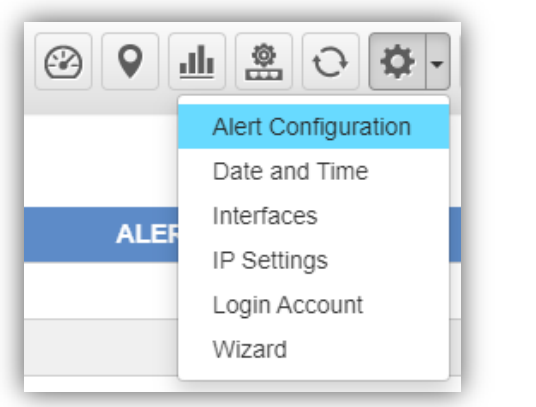

[System Menu – System Configuration]

- $\triangleright$  Alert Configuration: On this page, you can configure the system event notice enable or disable by Popup Alert Message and SMTP function.
- $\triangleright$  After configuration is done, click "Apply" to apply the setting.

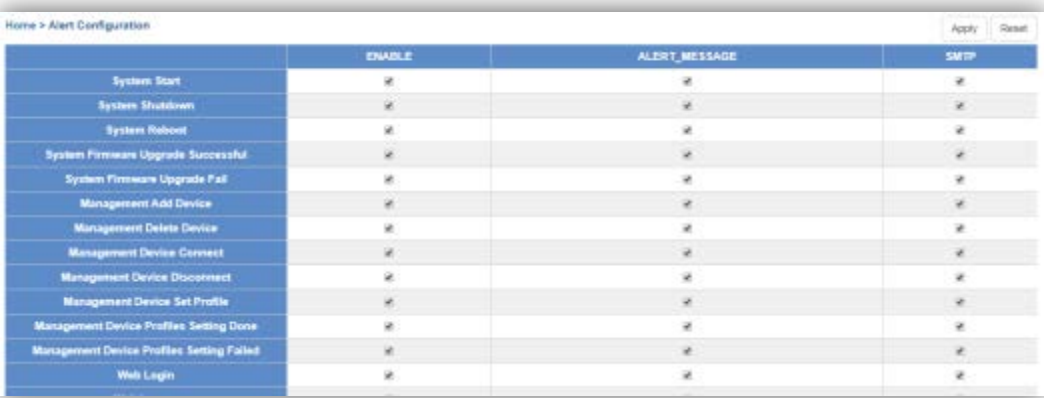

[Alert Configuration]

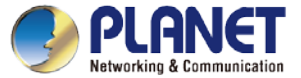

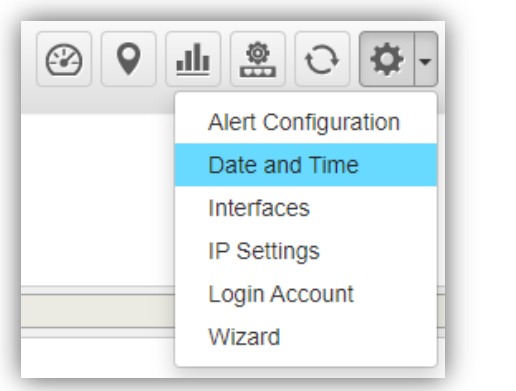

[System Menu – System Configuration]

- $\triangleright$  Date and Time: On this page, you can configure the Date and Time by NTP server or manual setting.
- $\triangleright$  After configuration is done, click "Apply" to apply the setting.

#### (\*Manual function only HW version supported)

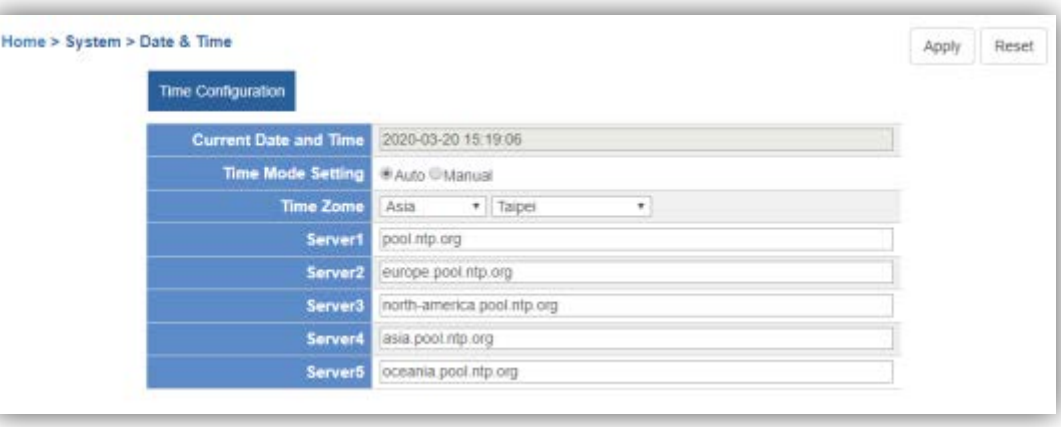

[Date and Time configuration]

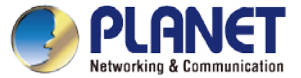

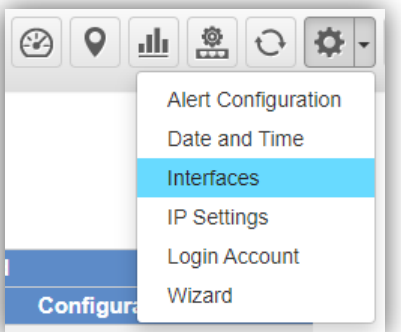

- $\triangleright$  Interface: On the PORT page, you can see each Port status and you can configure the speed for down, auto, 10/100 Mbps HDX/FDX, and 1GMbps FDX on the Port Statistics page.
- Click "Apply" to apply the setting.

#### [System Menu – System Configuration]

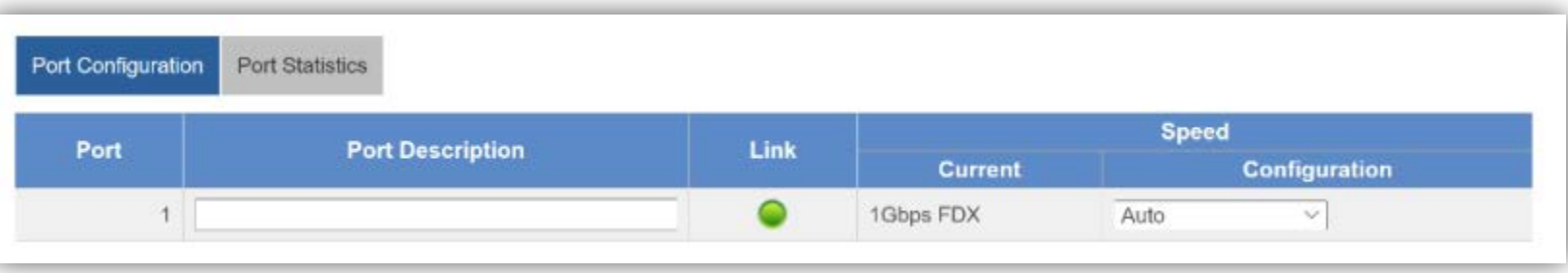

#### [Port Settings]

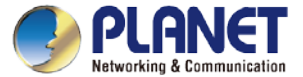

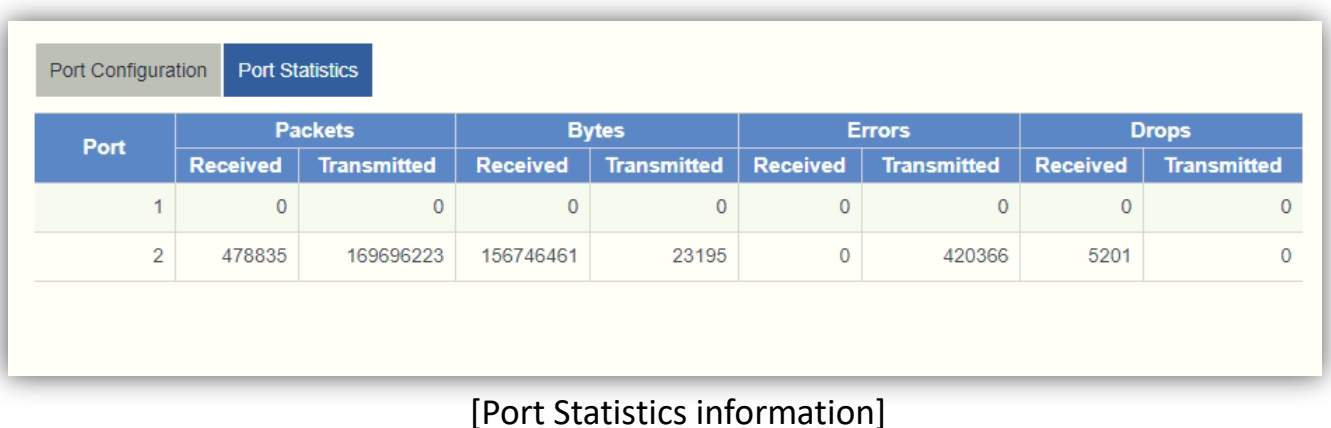

65

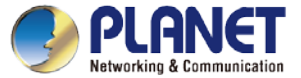

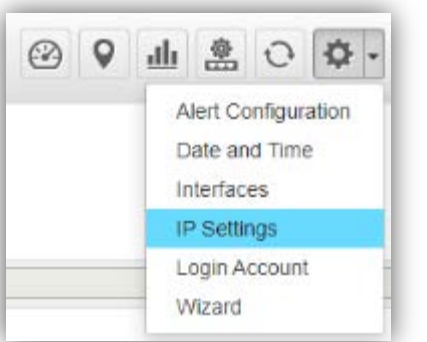

- IP Settings: On this page, you can configure the static ID of SAPC or choose it as DHCP client.
- $\triangleright$  After configuration is done, click "Apply" to apply the setting. The window will prompt you to change network setting that will cause the system to restart.

#### [System Menu – System Configuration]

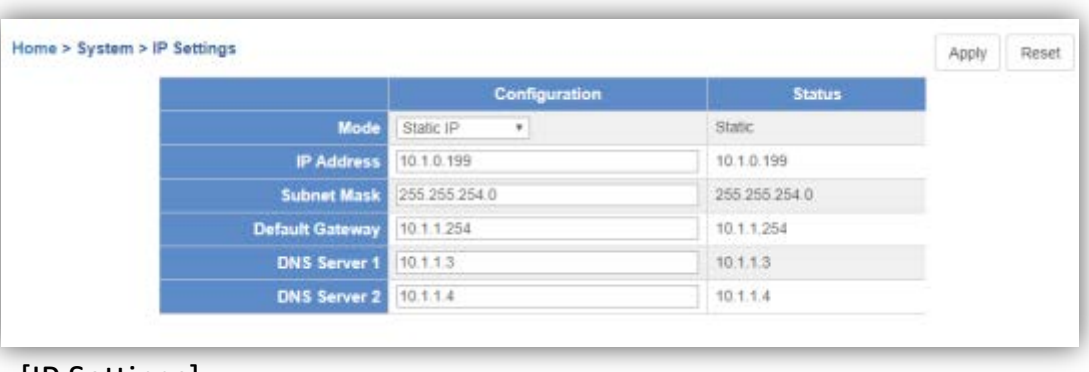

#### [IP Settings]

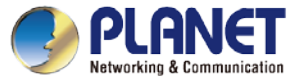

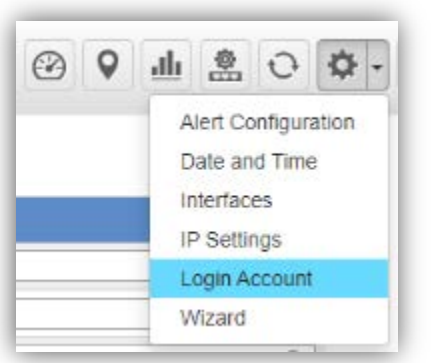

- Login Account: On this page, you can modify the login user name and password.
- $\triangleright$  Enter the new user name and new password directly in the corresponding fields, and then click "Apply" to apply the setting. The login window will be prompted to ask you to enter the new account to re-log in the system.

#### [System Menu – System Configuration]

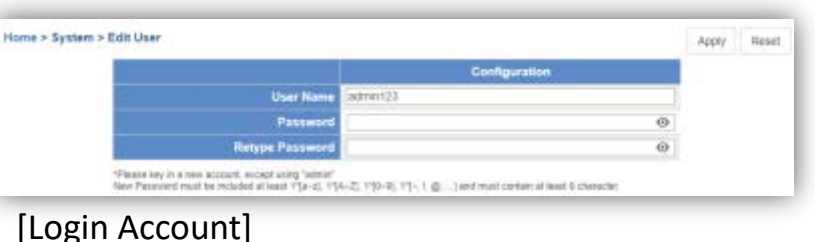

- \*Please key in a new account, except using "admin"
- ◆ New Password must include at least 1\*[a~z], 1\*[A~Z], 1\*[0~9],  $1^{\ast}$ [ $\sim$ , !,  $\omega$ , ...] and must contain at least 8 characters.

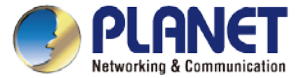

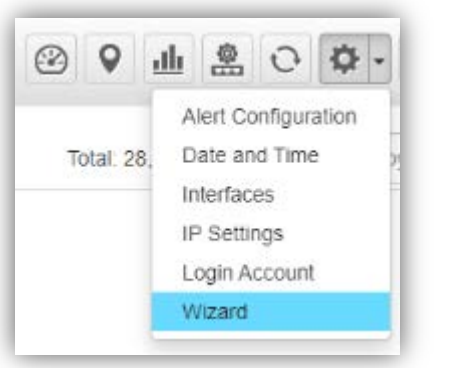

[System Menu – System Configuration]

 $\triangleright$  Wizard: Select Wizard for setup wizard again.

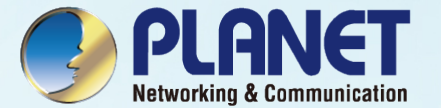

## SYSTEM MENU - NETWORK SERVICES

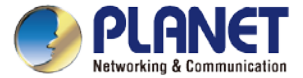

#### **System Menu – Network Services**

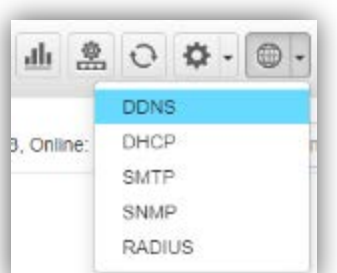

[System Menu – DDNS]

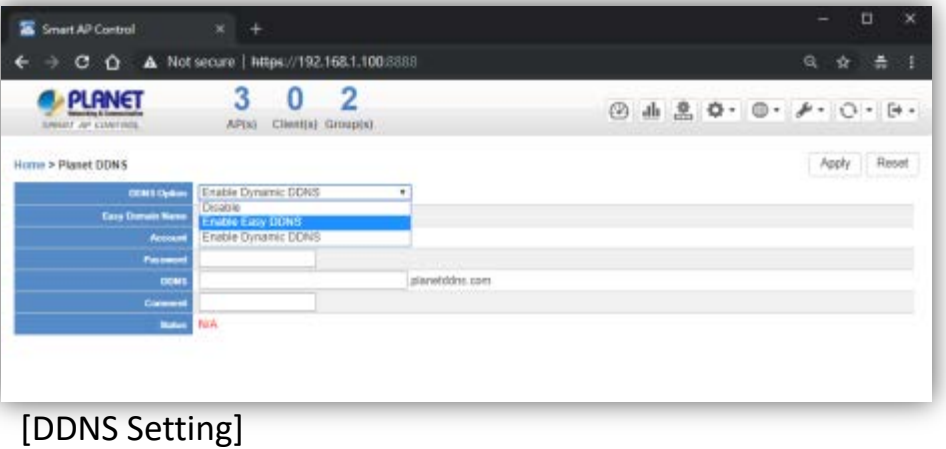

- $\triangleright$  Network Services: On this page, you can set up DDNS, DHCP, SMTP, SNMP, and RADIUS of the system.
- **DDNS: Click "DDNS" to use PLANET Easy DDNS services or Dynamic DDNS.** (Supports PLANET DDNS/Easy DDNS)
- $\triangleright$  Click "Apply" to apply the setting.

(\*only HW version supported)

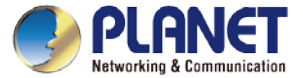

#### **System Menu – Network Services**

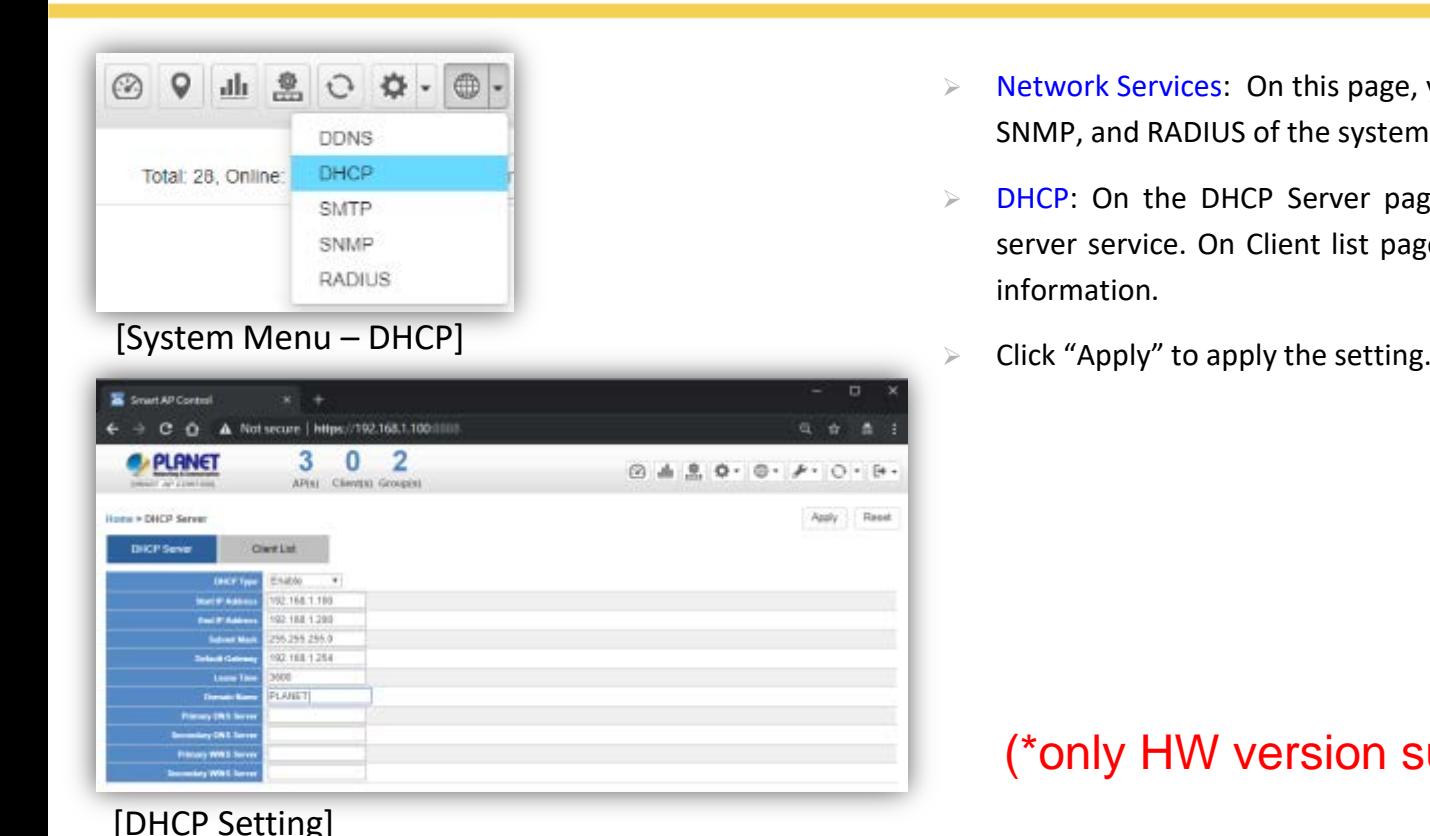

- $\triangleright$  Network Services: On this page, you can set up DDNS, DHCP, SMTP, SNMP, and RADIUS of the system.
- ► DHCP: On the DHCP Server page, choose "Enable" to use DHCP server service. On Client list page, you can see the Client detailed information.
	-

#### (\*only HW version supported)

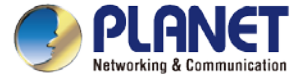

#### **System Menu – Network Services**

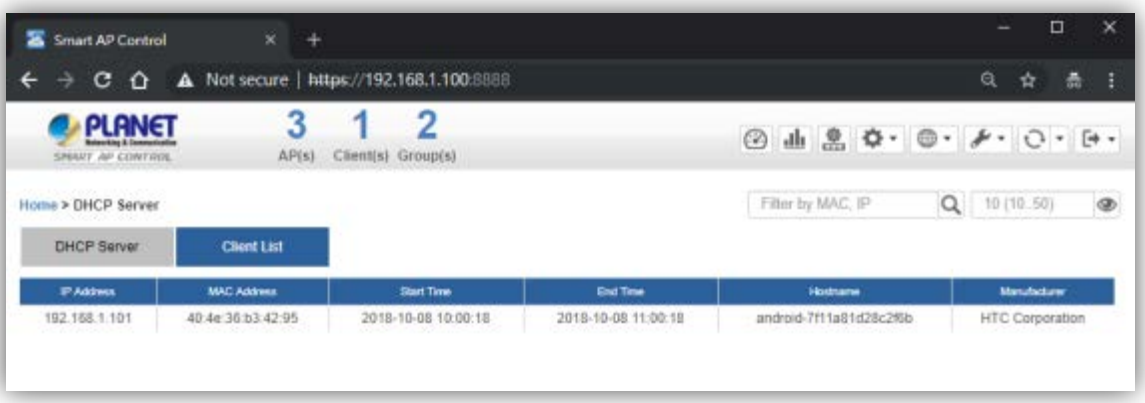

[Client List Information]

(\*only HW version supported)
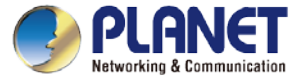

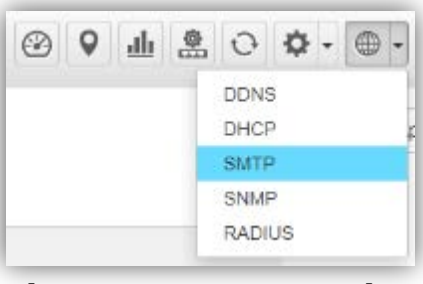

[System Menu – SMTP]

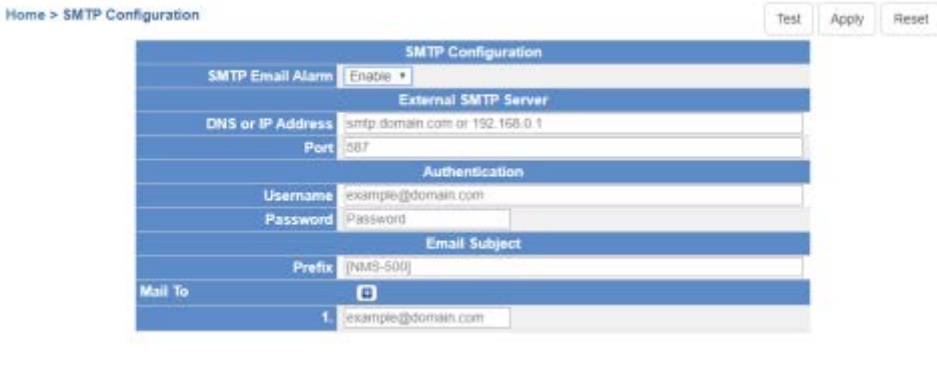

- $\triangleright$  Network Services: On this page, you can set up DDNS, DHCP, SMTP, SNMP, and RADIUS of the system.
- $\triangleright$  SMTP: On the SMTP page, choose "Enable" to use SMTP service.
- $\triangleright$  Click "Apply" to apply the setting.

(\*only HW version supported)

[SMTP Setting]

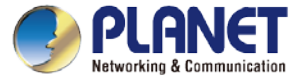

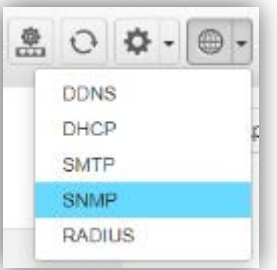

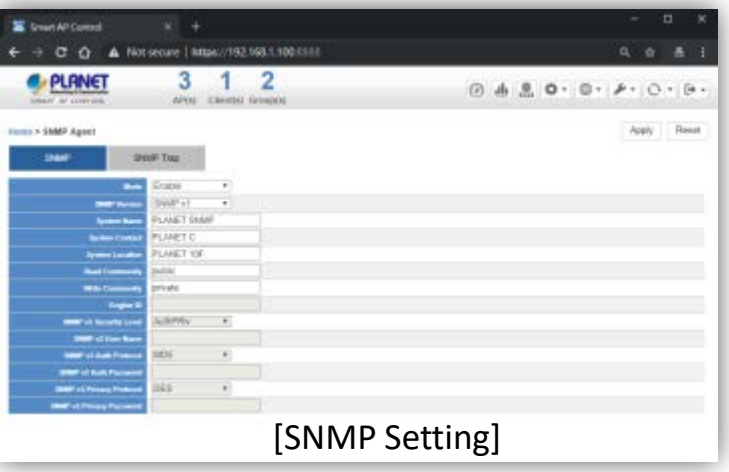

- $\triangleright$  Network Services: On this page, you can set up DDNS, DHCP, SMTP, SNMP, and RADIUS of the system.
- $\triangleright$  SNMP: On the SNMP Agent page, choose "Enable" to use SNMP v1, v2c, v3 service. On the SNMP Trap page, you can set up the SNMP Trap Configuration.
- **Click "Apply" to apply the setting.**<br> **System Menu SNMP**]

(\*only HW version supported)

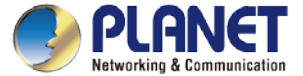

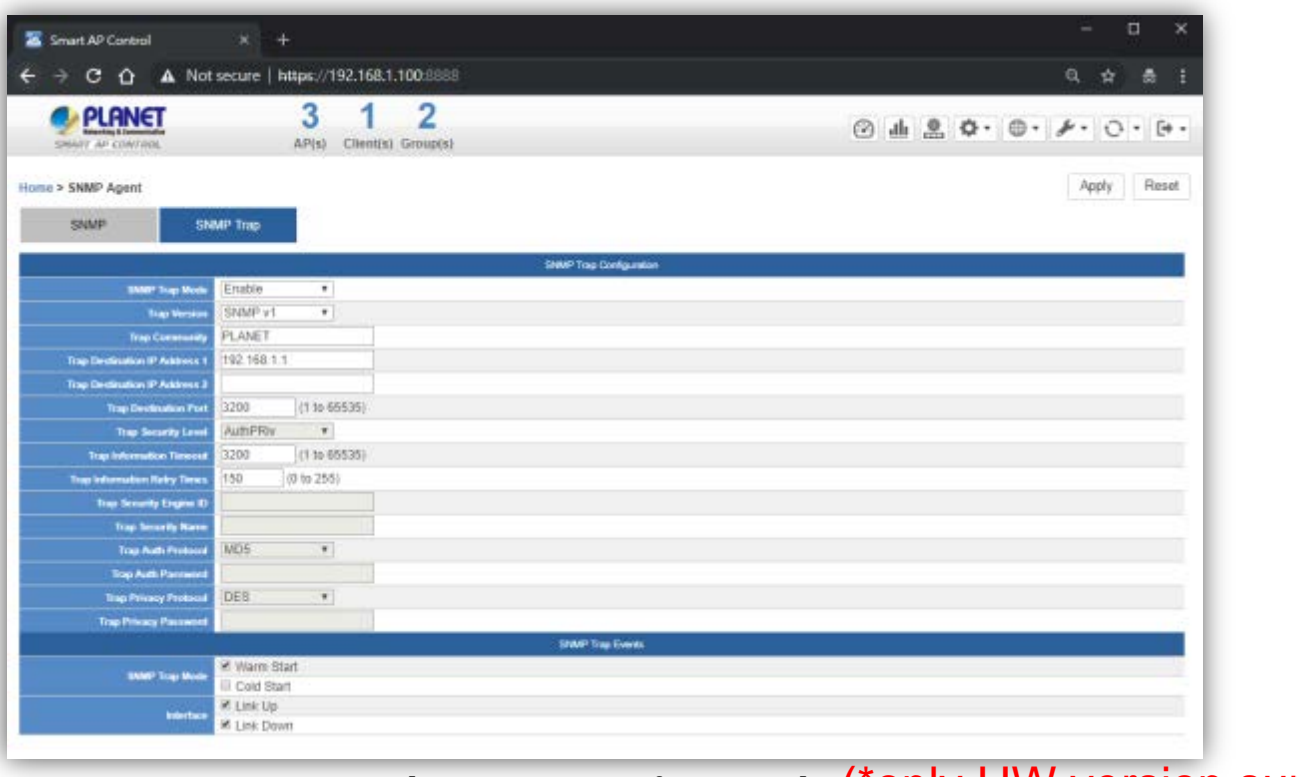

[SNMP Trap Configuration] (\*ONly HW version supported)  $_{75}$ 

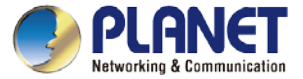

76

#### **System Menu – Network Services**

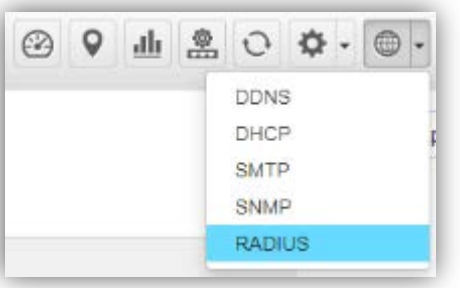

- $\triangleright$  Network Services: On this page, you can set up DDNS, DHCP, SMTP, SNMP, and RADIUS of the system.
- $\triangleright$  RADIUS: On the RADIUS page, choose "Enable" to use RADIUS service. On RADIUS Client page and RADIUS User Account page, you can see the detailed information of them.

(\*only HW version supported)

Click "Apply" to apply the setting. [System Menu – RADIUS]

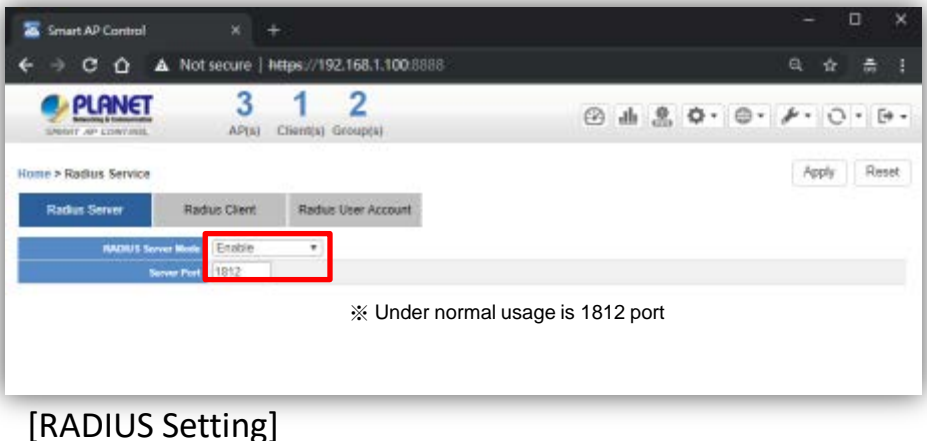

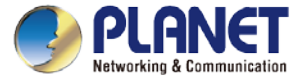

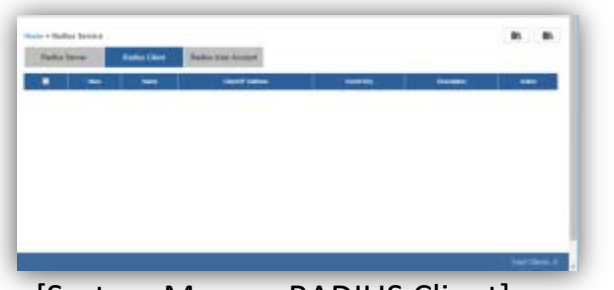

function. [System Menu – RADIUS Client]

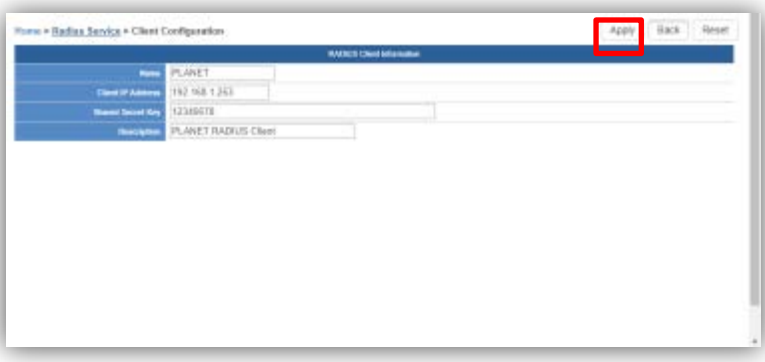

- $\triangleright$  Add Radius Client Configuration: On this page, you can set up Name, Client IP, Shared Secret Key, and Description of the system.
- $\triangleright$  Click "Apply" to apply the setting.
- AP RADIUS Setup: You should go to AP's Web UI to RADIUS page to set up Radius Server IP, Password and Server Port (1812), and enable the

(\*only HW version supported)

[RADIUS Client Setting]

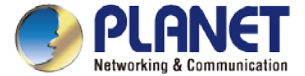

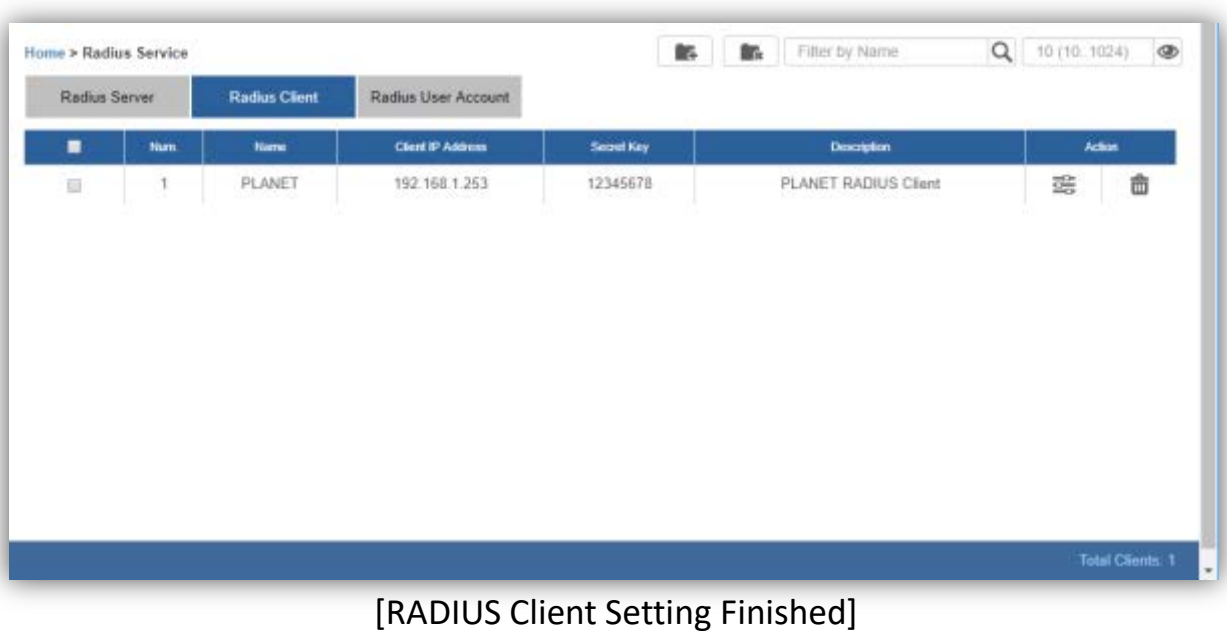

(\*only HW version supported)

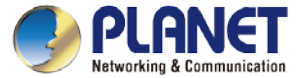

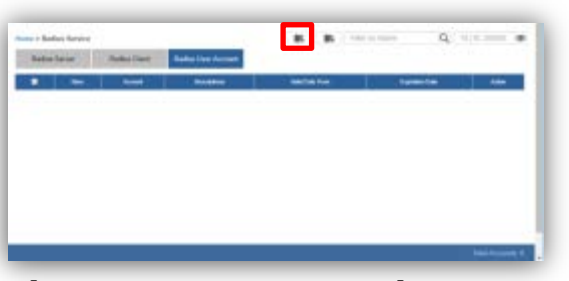

[System Menu – RADIUS]

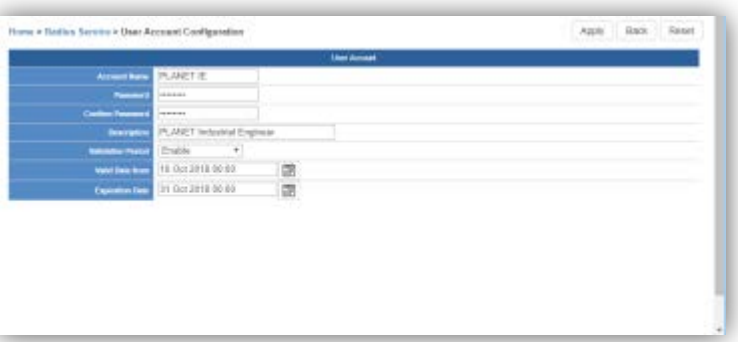

 $\triangleright$  Add RADIUS User Account: On this page, you can set up Account Name, Password, Description, and Validation Period information of the system.

 $\triangleright$  Click "Apply" to apply the setting.

(\*only HW version supported)

[RADIUS User Account Setting]

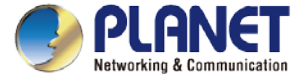

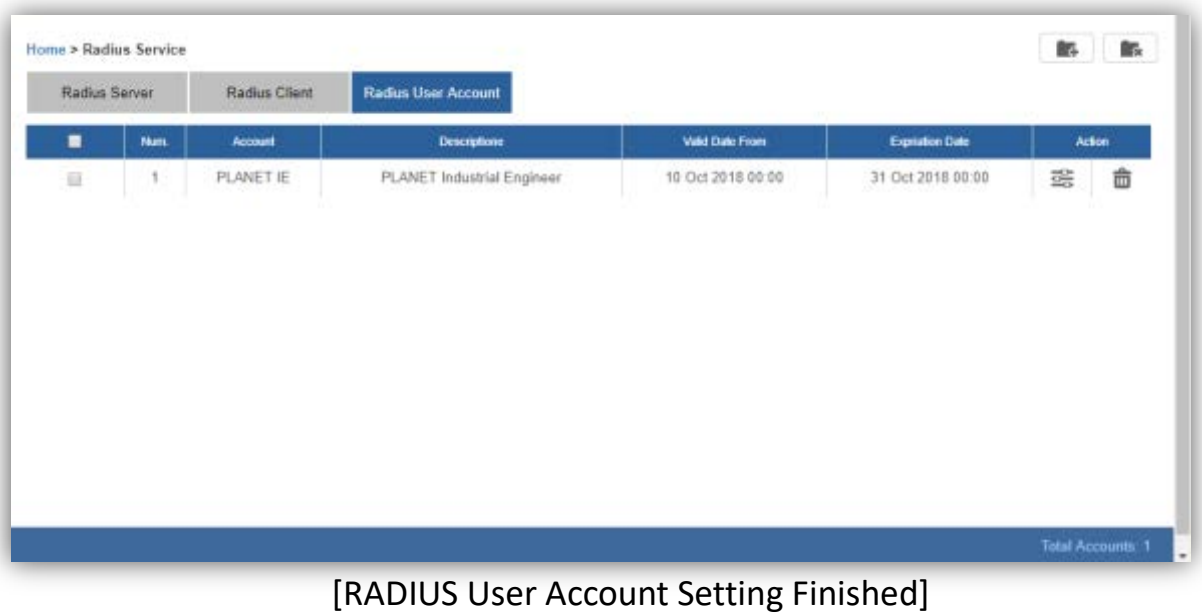

(\*only HW version supported)

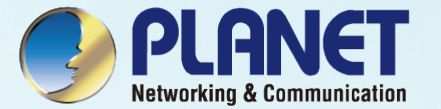

## SYSTEM MENU - MAINTENANCE

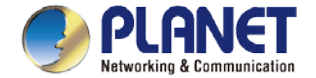

#### **System Menu – Maintenance System Event**

- **Press the "Event" icon (No. 1) to see the full system event by day.**
- ◆ Press the "<<"& ">>" icon (No. 2) to select daily report.

**1. 2.** 

Home > Maintenance > Event and Log

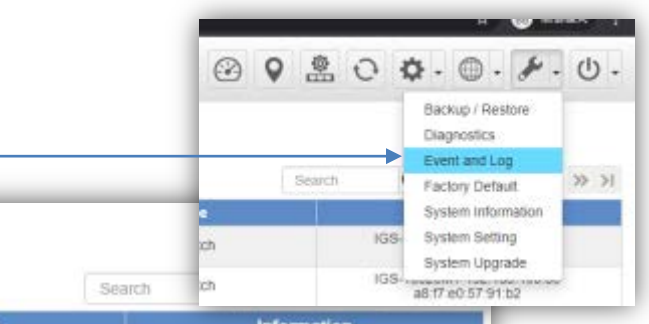

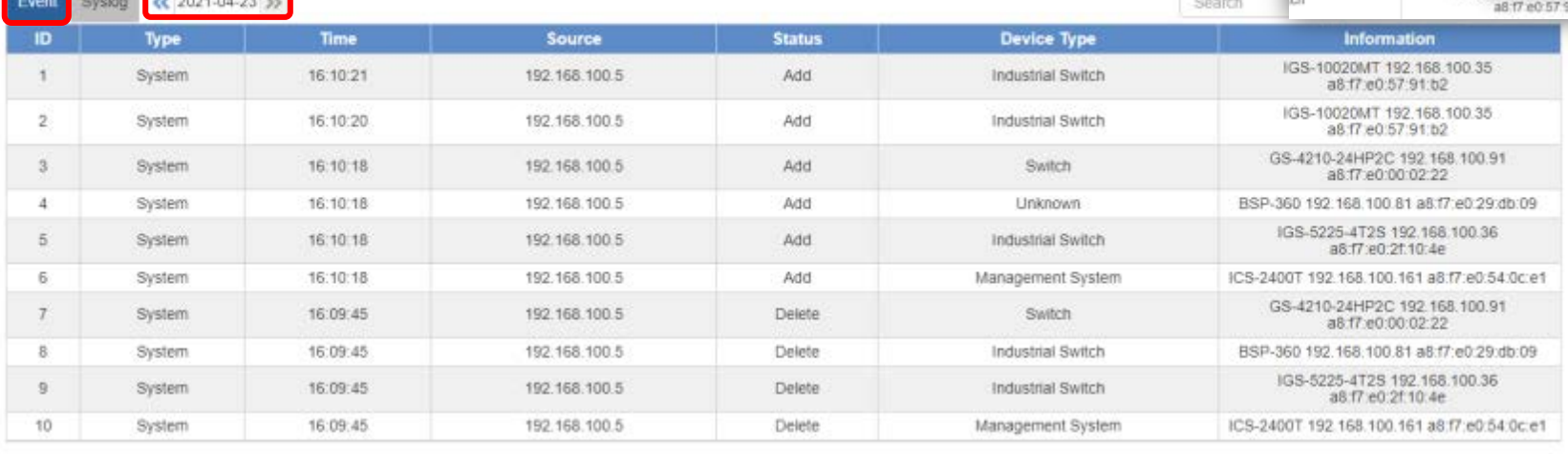

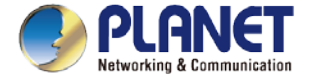

#### **System Event**

◆ Use "search" to choose the information you want by entering the key word.

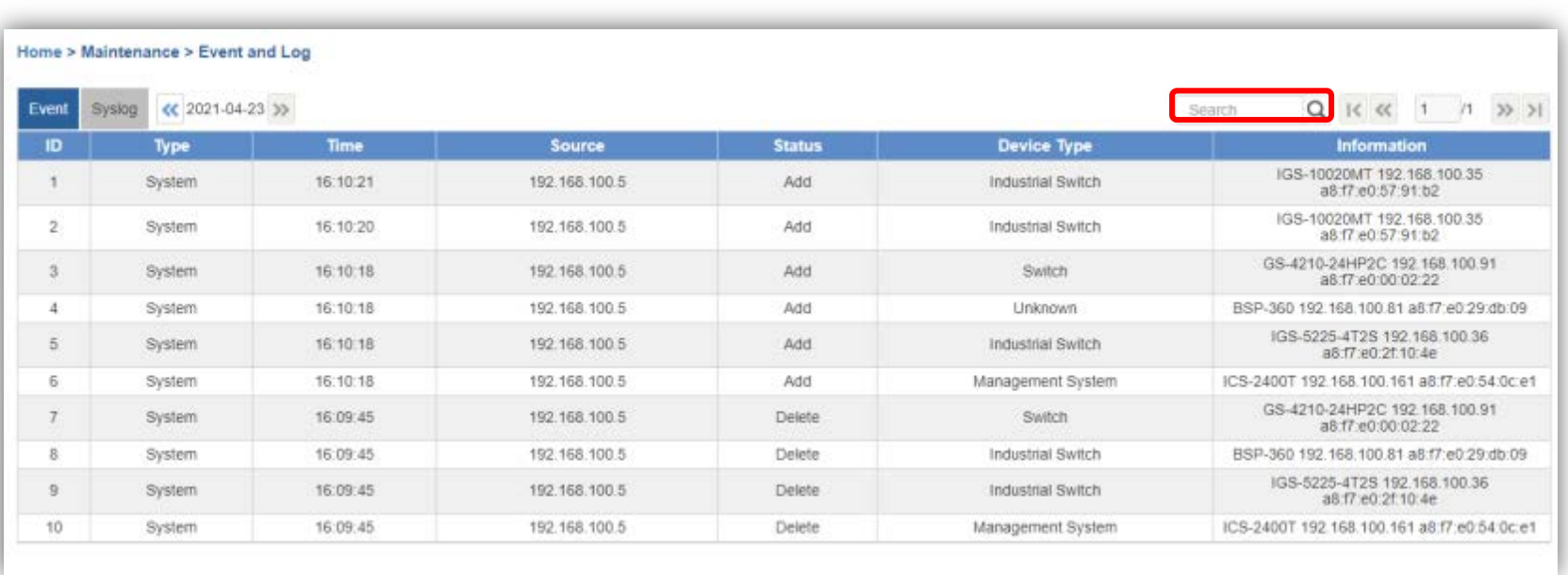

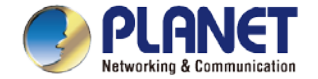

### **System Menu – Maintenance Syslog Server**

- Press the "Syslog" icon (No. 1) to see the full syslog by day (Open the devices remote syslog function.).
- Press the "<<"& ">>" icon (No. 2) to select daily report.
- Press the "Drop-down " menu (No. 3) to select severity and device ID.

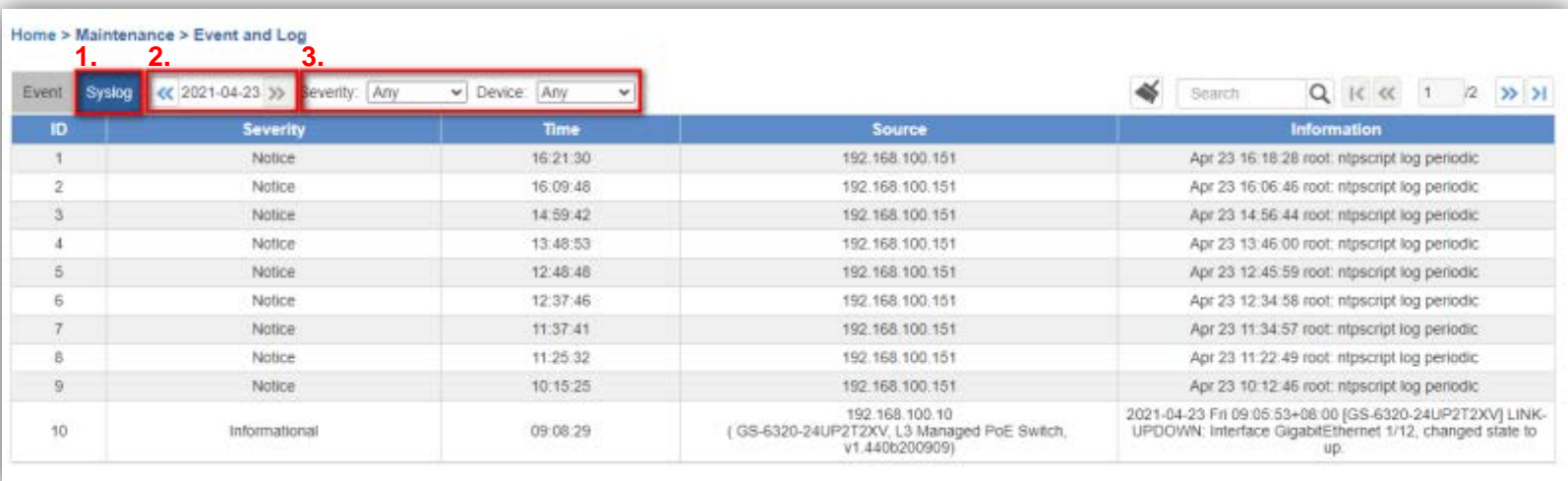

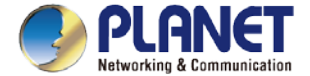

#### **Syslog Server**

- Use Search to choose the information you want by entering the key word.
- ◆ Use Clear Syslog button to delete all syslog.

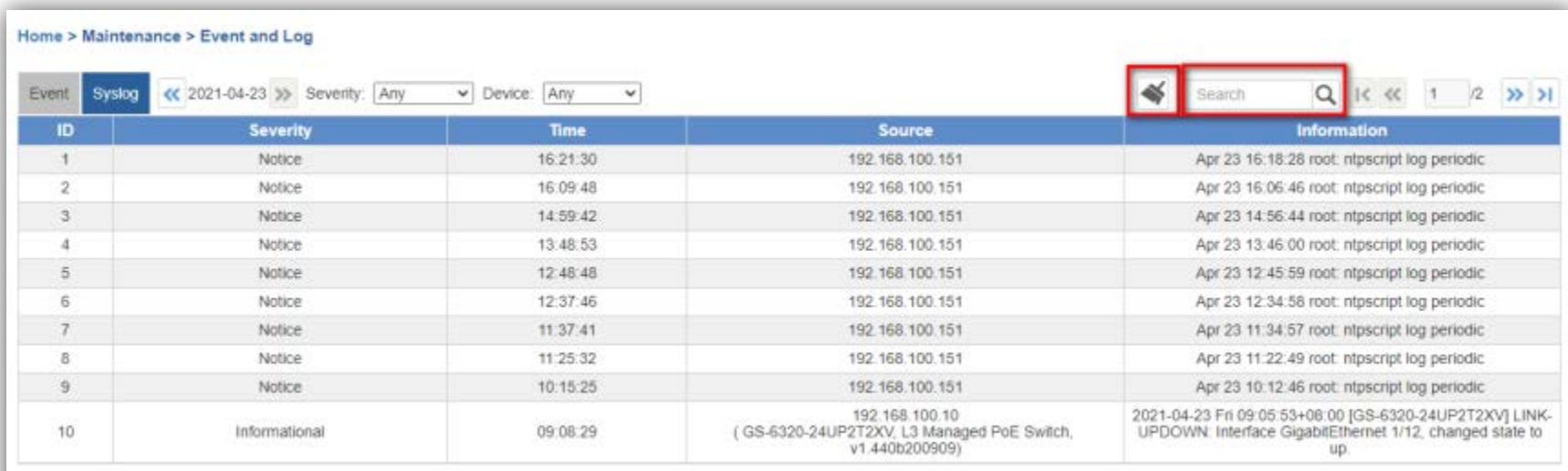

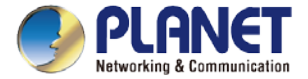

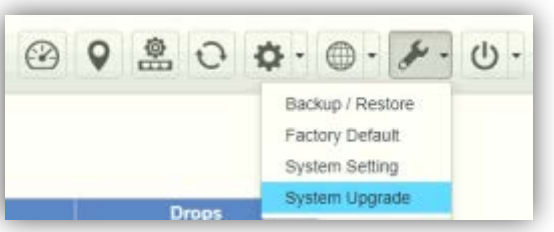

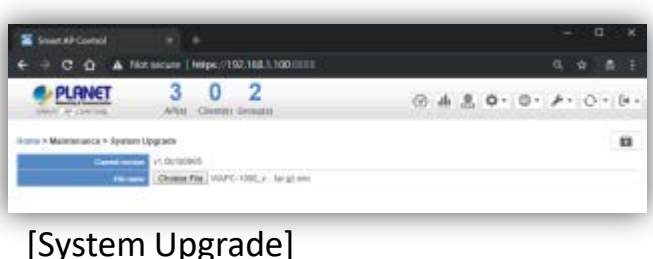

- $\triangleright$  System Upgrade: On this page, you can upgrade the system to the latest version with new patch.
- $\triangleright$  Click "Choose File" to designate the system patch file for upgrade. Then, click the upgrade icon at the upper-right corner to start the system upgrade.
- [System Menu Maintenance]  $\longrightarrow$  Please regularly check PLANET official website for the system upgrade file.

\*Remote login must be used for the NMS-1000V to do firmware upgrade.

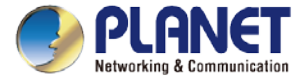

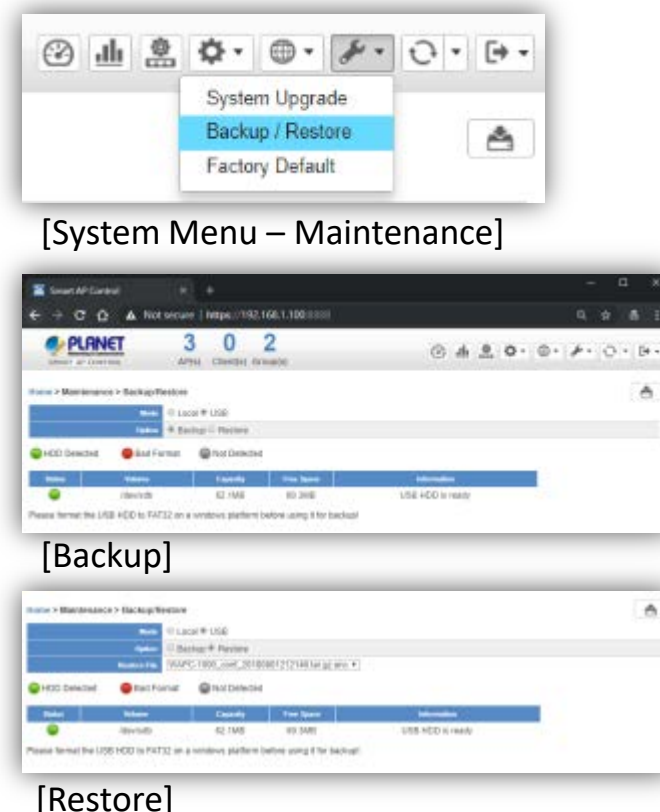

- $\triangleright$  Backup/Restore: On this page, you can back up and restore the system profiles with the system file (\*.tar.gz.enc).
- $\triangleright$  Click "backup" to start backing up the system profiles file in HDD or USB.
- $\triangleright$  Use the "Choose File" button to choose the right system profiles file and click "restore" to start restoring the system.
- Please use the system default file name to restore system, or it may fail.

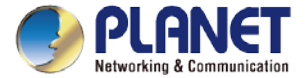

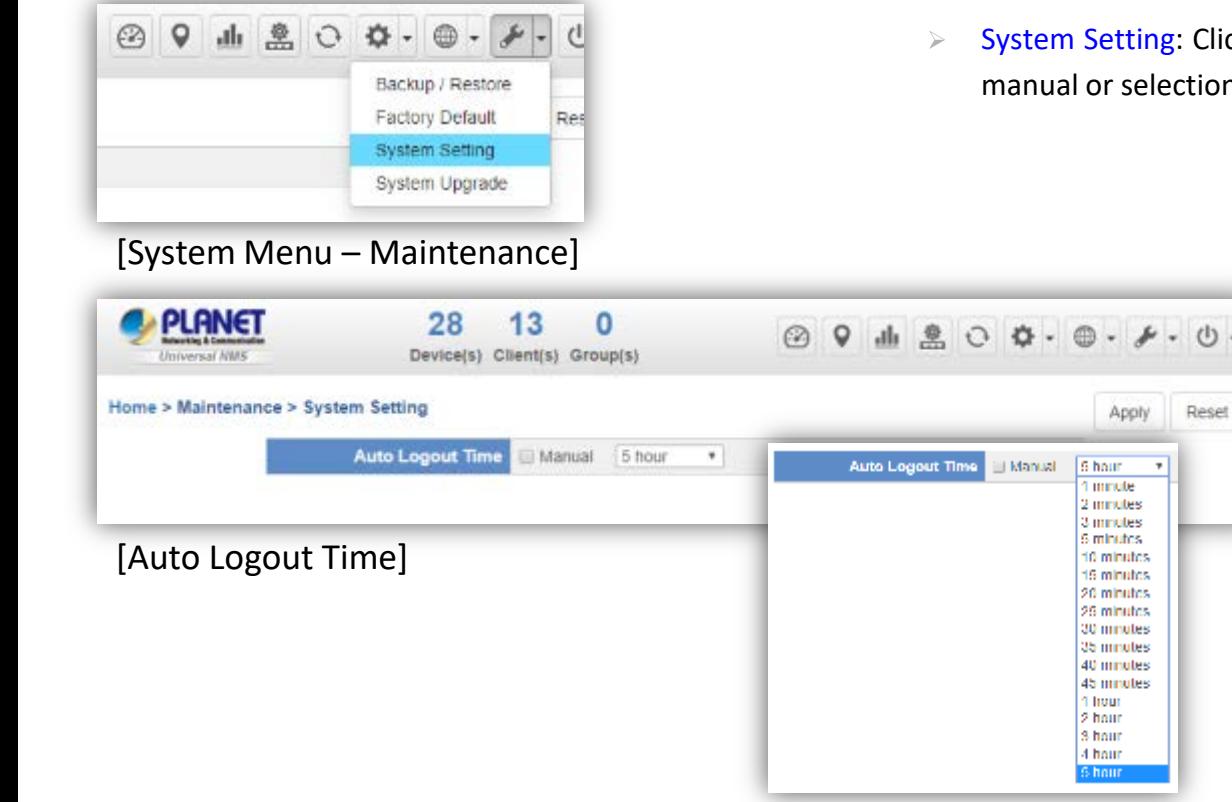

Click "System Setting" to set up Logout Time for tion tree.

 $\circ$  .

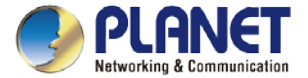

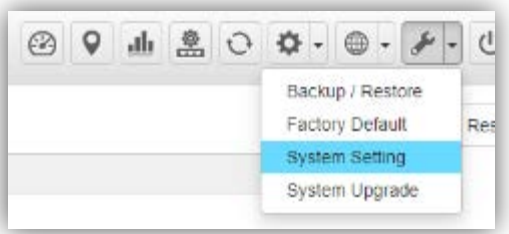

#### [System Menu – Maintenance]

 System Setting: Click "System Setting" to adjust the Brightness of touch screen.

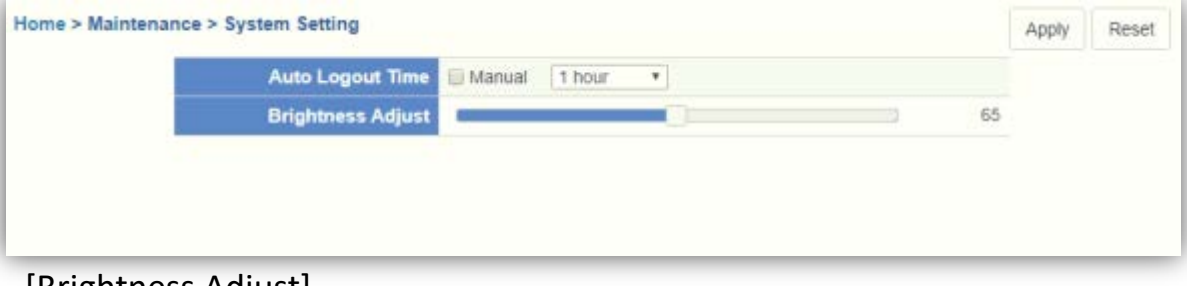

[Brightness Adjust]

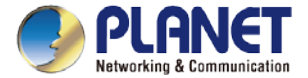

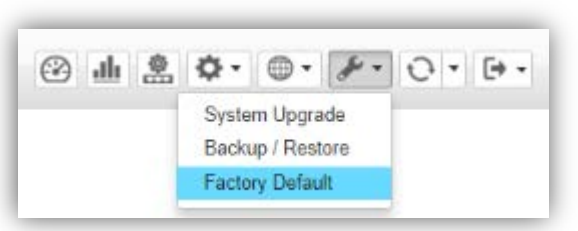

[System Menu – Factory Default]

**Eactory Default: Click "Factory Default" to reset the system to factory** default. Once clicked, the warning window will prompt you to reset system to default.

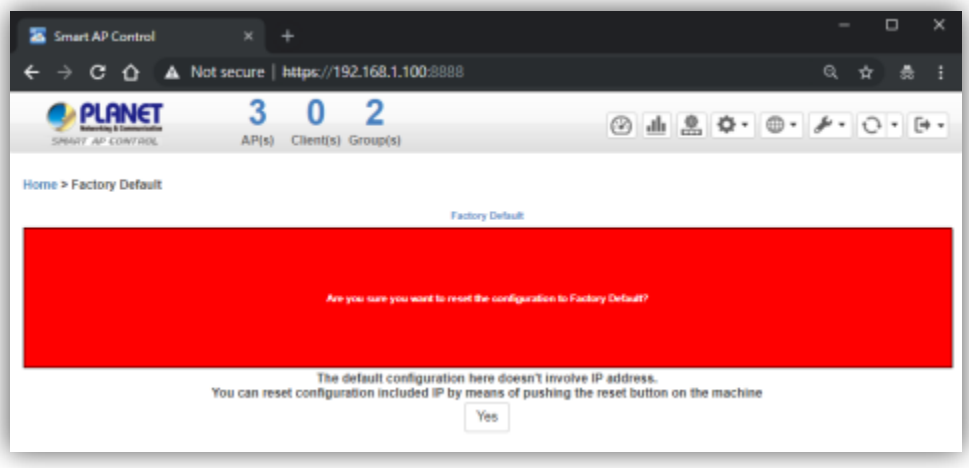

[Factory Default Warning]

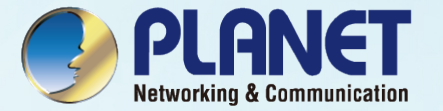

### SYSTEM MENU - EXIT

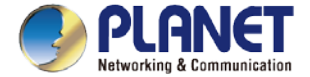

#### **System Menu – Exit**

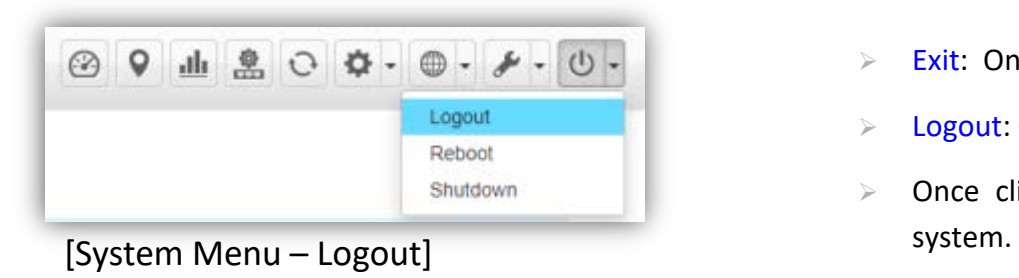

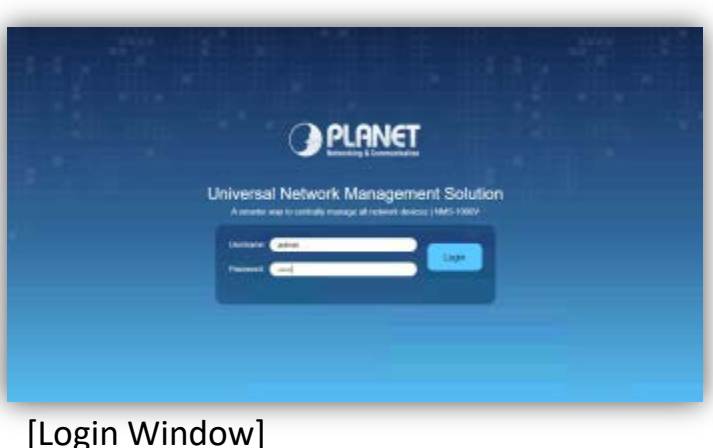

- $\triangleright$  Exit: On this page, you can log out, reboot, or shut down the system.
- **Logout:** Click "Logout" to log out the system.
- $\triangleright$  Once clicked, the login window will prompt you to re-log in the

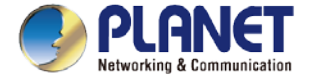

#### **System Menu – Exit**

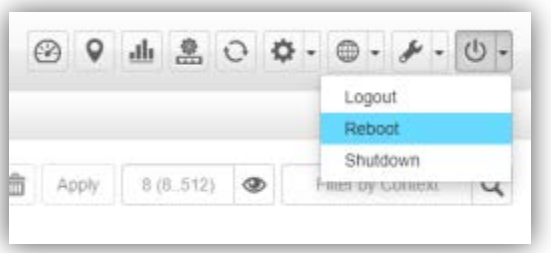

[System Menu – Reboot] the system.

- $\geq$  Logout: On this page, you can log out, reboot, or shut down the system.
- $\triangleright$  Reboot: Click "Reboot" to restart the system.
- $\triangleright$  Shutdown: Click "Shutdown" to close the system and shut down the MV.
- $\triangleright$  Once clicked, the warning window will prompt you to reboot or shut down

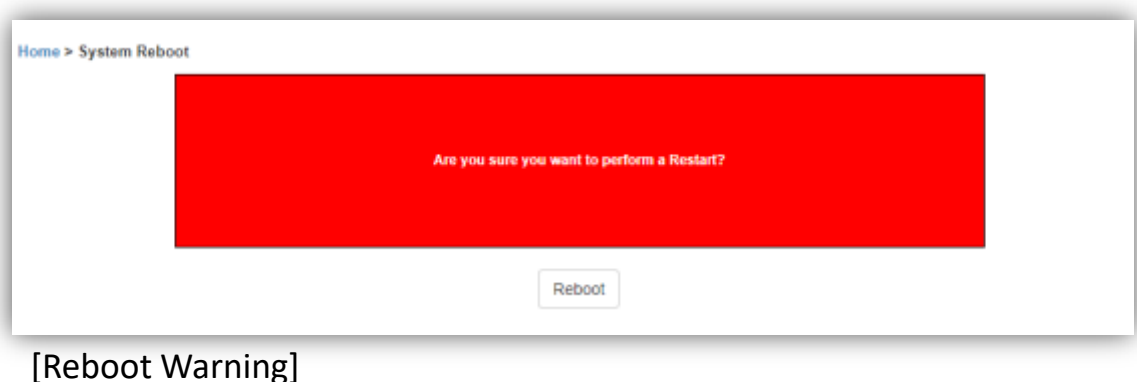

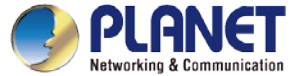

#### **Using VM to Shut Down the System**

- $\triangleright$  Do Not select "Power Off" to shut down the VM; otherwise, it may cause the system to be abnormal at the next restart.
- Please select the "ACPI Shutdown" to close the VM.

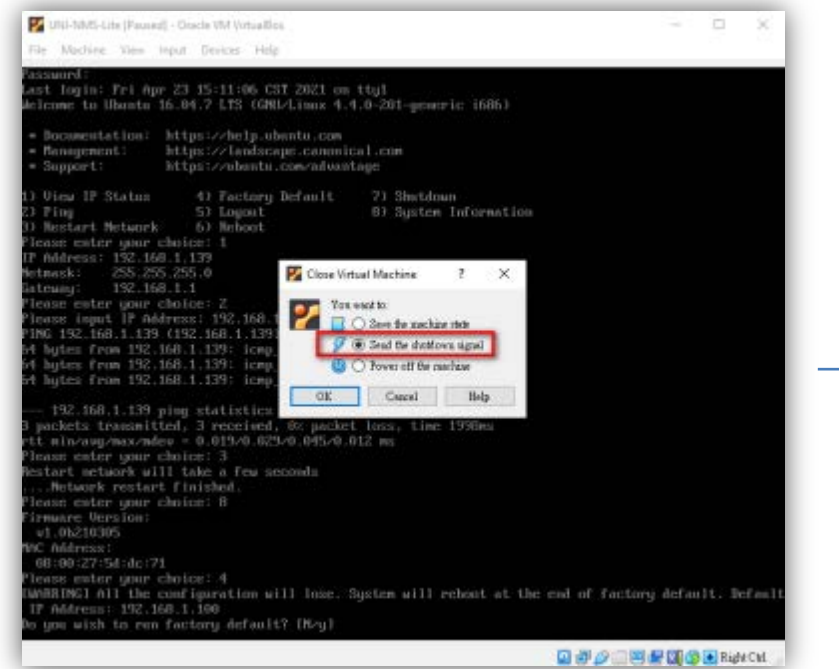

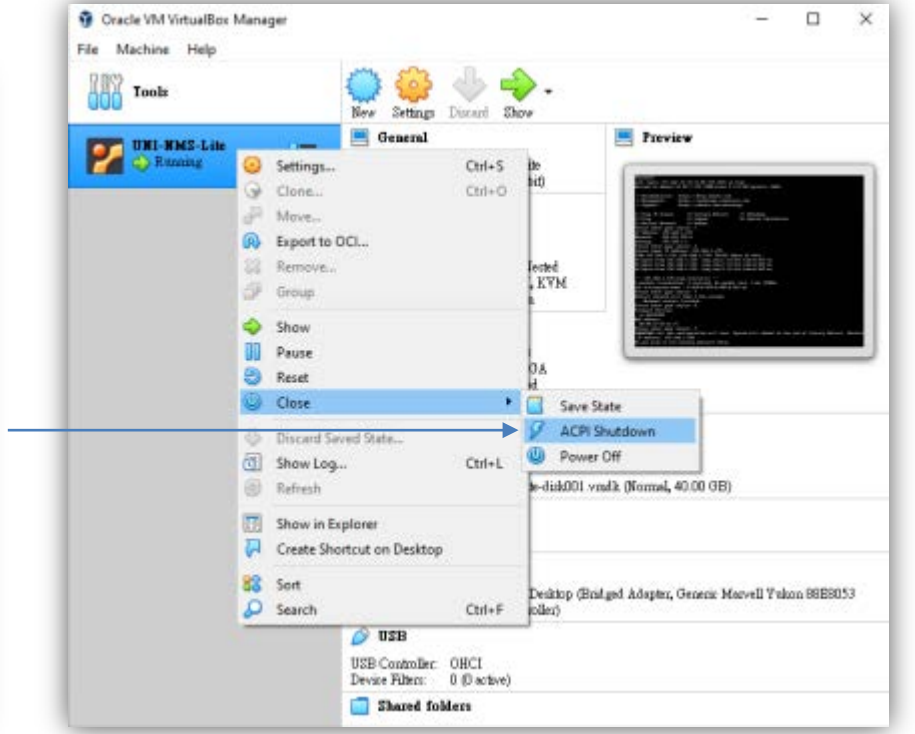

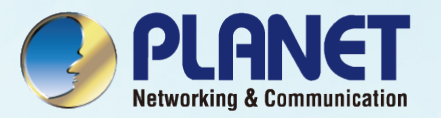

# APPENDIX

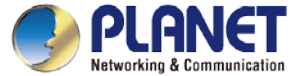

#### **VM Main Command Introduction**

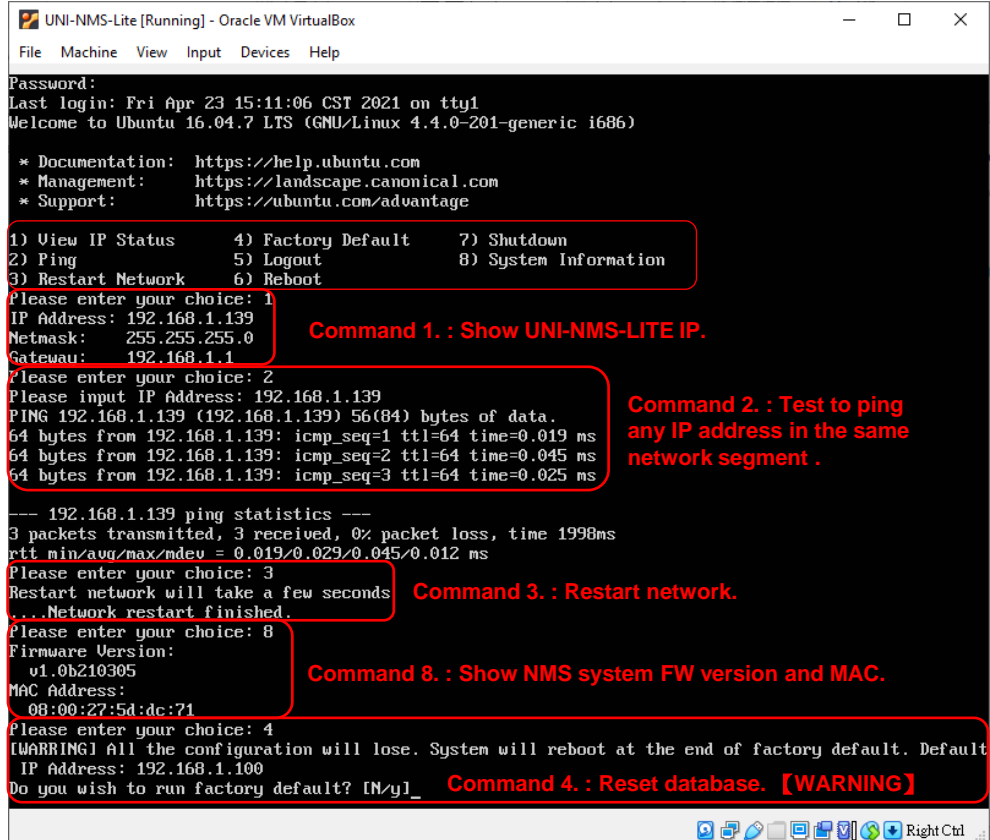

#### www.planet.com.tw

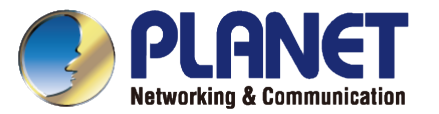

# **THANK YOU**